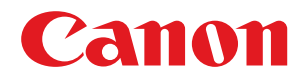

# **Windows**

# **CARPS2 プリンタードライバー**

# インストールガイド

USRMA-3475-06 2022-09 ja Copyright CANON INC. 2022

# もくじ

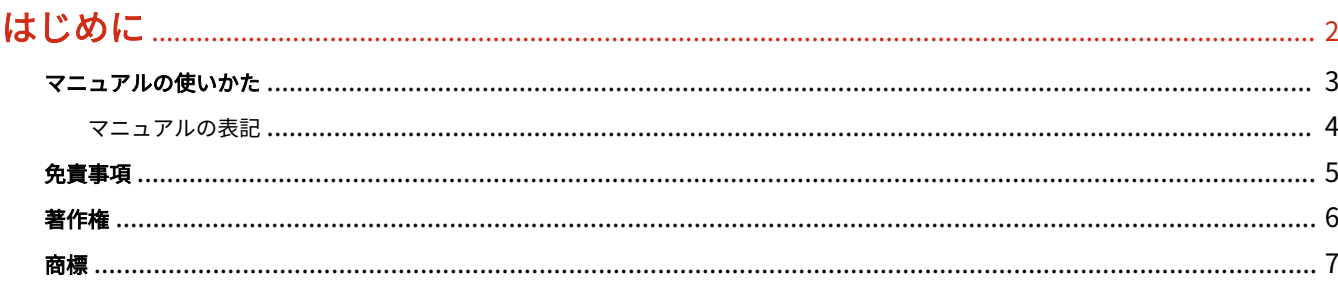

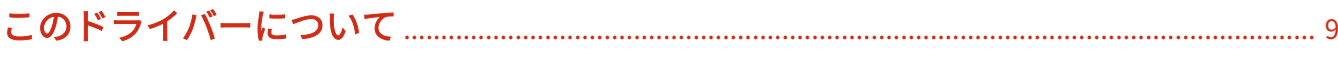

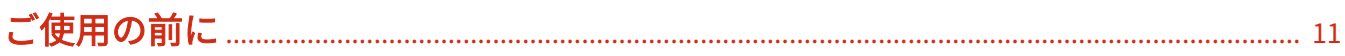

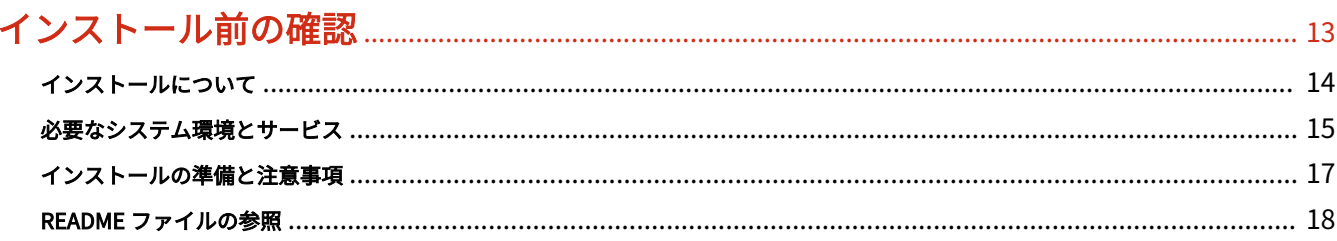

## 

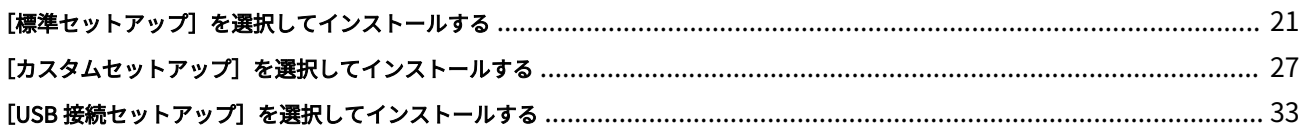

# 

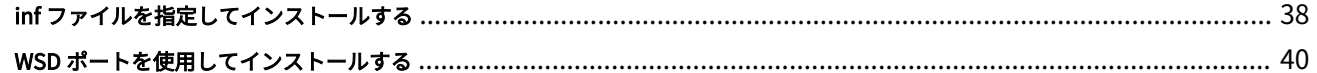

# 

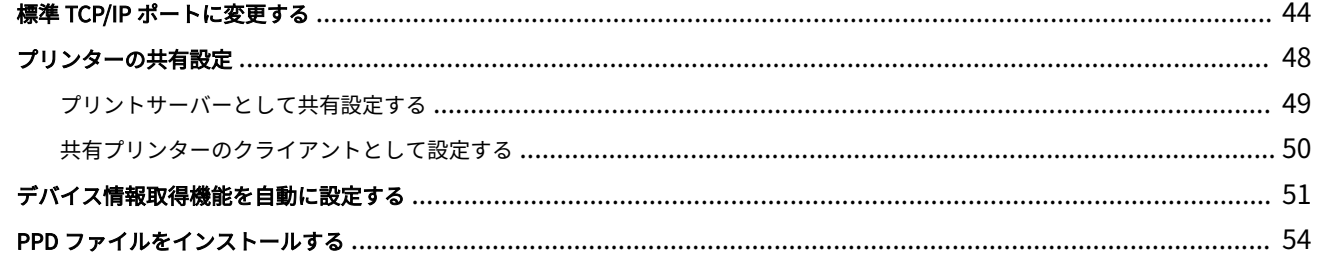

## 

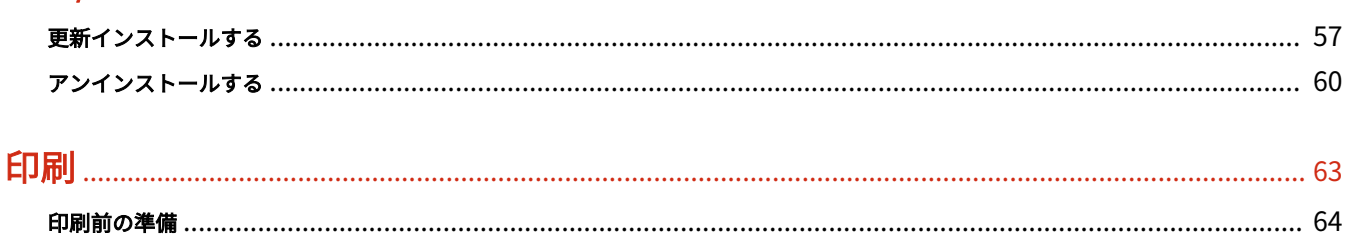

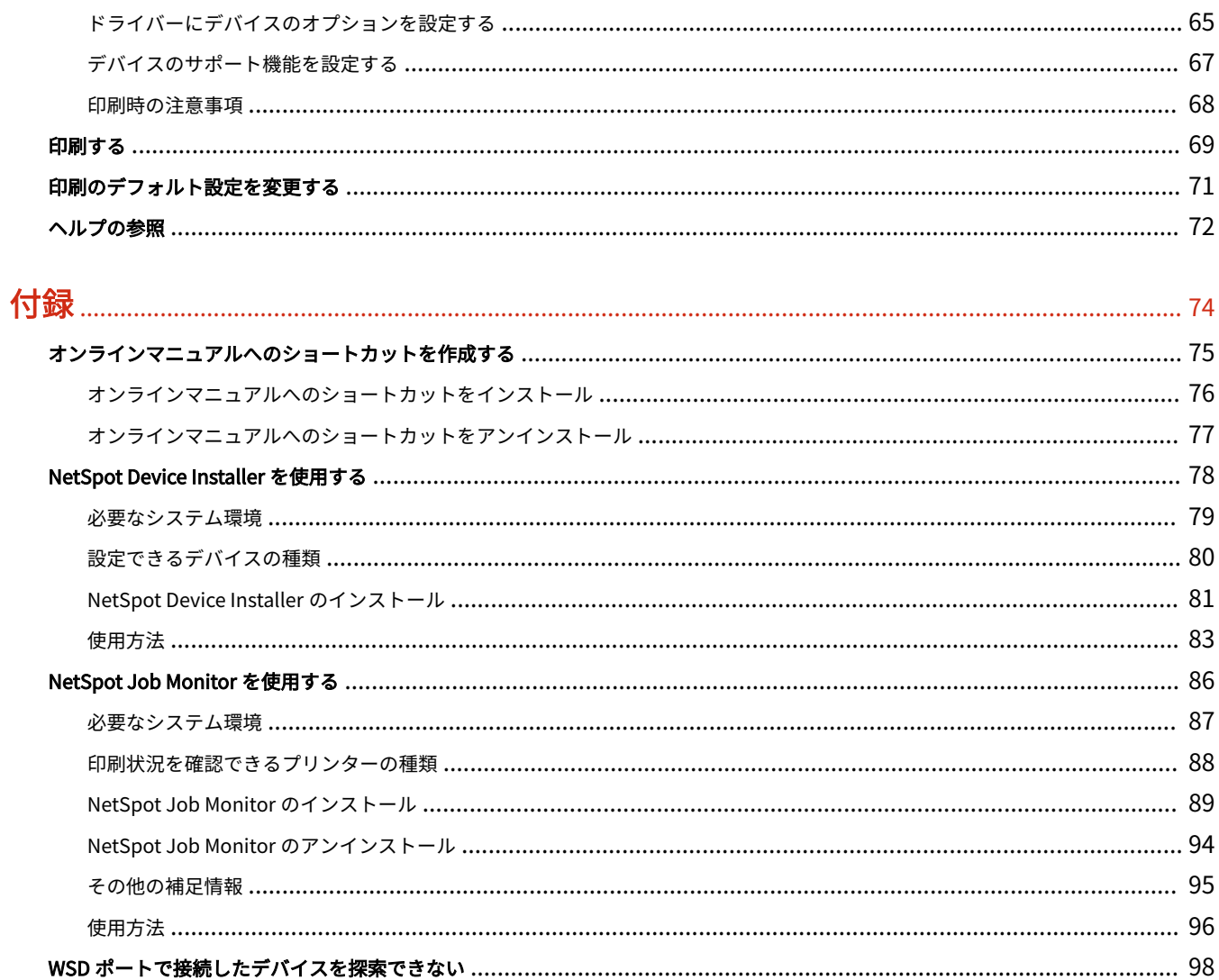

# はじめに

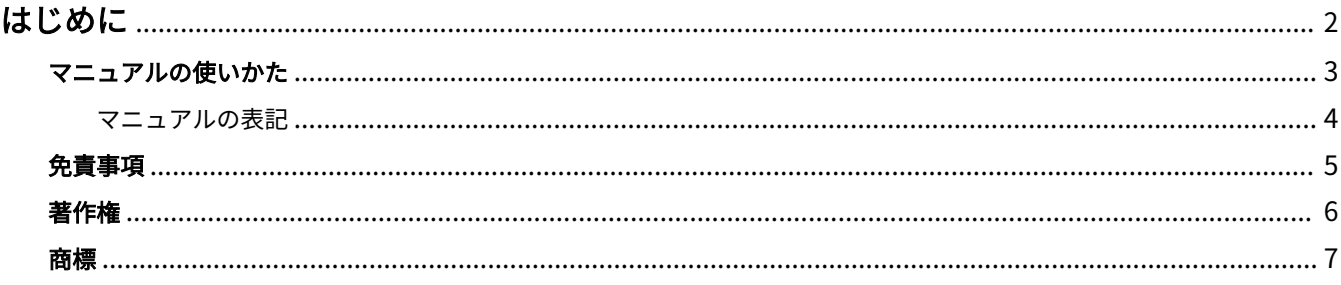

はじめに

# <span id="page-4-0"></span>はじめに

**[マニュアルの使いかた\(P. 3\)](#page-5-0) [免責事項\(P. 5\)](#page-7-0) ●[著作権\(P. 6\)](#page-8-0) [商標\(P. 7\)](#page-9-0)**

# <span id="page-5-0"></span>マニュアルの使いかた

このマニュアルを使用するにあたり、知っておく必要のある内容を説明します。

**[マニュアルの表記\(P. 4\)](#page-6-0)**

# <span id="page-6-0"></span>マニュアルの表記

このマニュアルで使用しているマークや、設定項目について説明します。

## マークについて

このマニュアルでは、操作上必ず守っていただきたい事項や操作の説明に、次に示すマークを付けて説明しています。

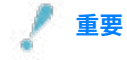

● 操作上、必ず守っていただきたい重要事項や制限事項が書かれています。誤った操作によるトラブルや故障、物的 損害を防ぐために、必ずお読みください。

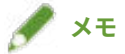

● 操作の参考となることや補足説明が書かれています。お読みになることをおすすめします。

## 設定項目について

このマニュアルでは、コンピューター画面に表示される設定項目名称を、次の例のように表記しています。

例:

[印刷]

[OK]

<span id="page-7-0"></span>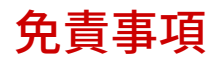

本書の内容は予告なく変更することがありますのでご了承ください。

キヤノン株式会社は、ここに定める場合を除き、市場性、商品性、特定使用目的の適合性、または特許権の非侵害性に 対する保証を含め、明示的または暗示的にかかわらず本書に関していかなる種類の保証を負うものではありません。キ ヤノン株式会社は、直接的、間接的、または結果的に生じたいかなる自然の損害、あるいは本書をご利用になったこと により生じたいかなる損害または費用についても、責任を負うものではありません。

<span id="page-8-0"></span>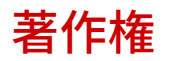

Copyright CANON INC. 2022

キヤノン株式会社の事前の書面による承諾を得ることなしに、いかなる形式または手段(電子的、機械的、磁気的、光 学的、化学的、手動、またはその他の形式/手段を含む)をもっても、本書の全部または一部を、複製、転用、複写、 検索システムへの記録、任意の言語やコンピューター言語への変換などをすることはできません。

<span id="page-9-0"></span>macOS、Safari は、Apple Inc.の商標です。

本書中の社名や商品名は、各社の登録商標または商標です。

All other trademarks are the property of their respective owners.

# このドライバーについて

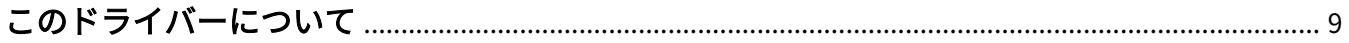

# <span id="page-11-0"></span>このドライバーについて

本ドライバーは Canon デバイスを対象とした Windows 用プリンタードライバーです。このドライバーを使用すれ ば、詳細な印刷設定を行うことができます。

また、Canon Driver Information Assist Service を使用すれば、デバイス情報を取得して、さまざまなデバイスのオプ ション機能を使用したり、印刷時に認証情報を取得するための部門管理機能を使用したりできます。

このマニュアルでは、Canon Driver Information Assist Service を使用してデバイス情報を取得する機能を、デバイス 情報取得機能と呼びます。

Canon Driver Information Assist Service で取得できるデバイスの情報を次に示します。

- オプション情報 デバイスに装着されているオプション(給紙カセット、フィニッシャーなど)の情報
- キャリブレーション情報 デバイスのオプション情報取得時およびカラー印刷時のたびに取得される情報
- 部門管理印刷時の認証情報 部門管理機能を使用する場合、印刷するたびに取得される認証情報
- ユーザー認証管理情報 ユーザー管理機能を使用する場合、印刷するたびに取得される認証管理情報
- 用紙情報

デバイスに登録されているユーザー設定用紙(ユーザ定義用紙)の情報

● 暗号サポート情報

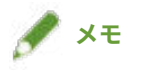

● 付属の CD-ROM に同梱されているドライバーソフトウェアでは、OS によっては一部の機能をお使いいただけない ことがあります。最新版はキヤノンホームページに掲載されていきますので、動作環境などをご確認の上、必要に 応じてダウンロードしてください。

ご使用の前に

# ご使用の前に

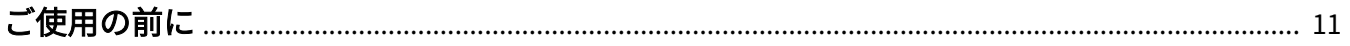

ご使用の前に

<span id="page-13-0"></span>ご使用の前に

- 以下の条件によって、使用できる機能が異なる場合があります。
	- ご使用のデバイスとその設定状況
	- デバイスのファームウェアのバージョン
	- デバイスのオプション構成
	- ドライバーのバージョン
	- ご使用のコンピューターの環境
- Windows ストアアプリから印刷する場合は、ドライバーの印刷設定画面を表示できないため、設定できる機能が制 限されます。
- マニュアル内の画面表示、手順など記載内容が実際の表示と異なる場合があります。
- このマニュアルでは、Windows 11 の場合の例を説明しています。

インストール前の確認

# インストール前の確認

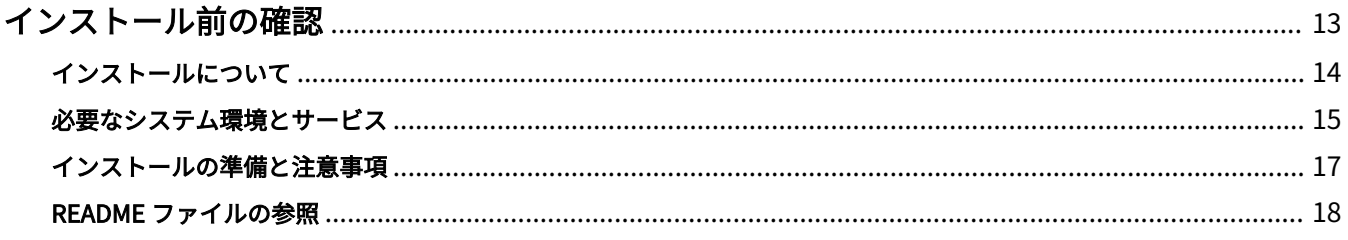

# <span id="page-15-0"></span>インストール前の確認

ドライバーを正しくインストールするために、事前に確認しておく必要のあることを説明します。

**[インストールについて\(P. 14\)](#page-16-0)**

**[必要なシステム環境とサービス\(P. 15\)](#page-17-0)**

**[インストールの準備と注意事項\(P. 17\)](#page-19-0)**

**[README ファイルの参照\(P. 18\)](#page-20-0)**

# <span id="page-16-0"></span>インストールについて

ドライバーのインストール方法の選択、およびデバイス情報取得機能を使用するための必要事項について説明します。

## インストール方法の選択について

ドライバーをインストールするには、使用しているデバイスの接続環境に合ったインストール方法を選択する必要があ ります。

- TCP/IP ネットワーク環境の場合: [標準セットアップ] を選択してインストール
- USB 接続環境の場合:[USB 接続セットアップ]を選択してインストール

TCP/IP プロトコル以外のネットワーク接続環境でデバイスを使用する場合は、[カスタムセットアップ]を選択してイ ンストールしてください。

[標準セットアップ]または [USB 接続セットアップ]を選択してインストールできなかった場合は、[カスタムセッ トアップ]など、ほかのインストール手順を参照してください。

## デバイス情報取得機能を使用するための必要事項について

デバイス情報取得機能では、次の要因により、デバイスの情報取得経路と Canon Driver Information Assist Service の インストール先などが異なります。

- プリンターキューの種類 (ローカルプリンター、ネットワークプリンター)
- デバイスの接続方法(ネットワーク接続 (LPR など)、ローカル接続 (USB))
- サーバー環境 (ターミナルサーバー、XenApp/Presentation Server)

上記の要因の組み合せごとに、Canon Driver Information Assist Service のインストール先などの必要事項を以下に示 します。

### **ローカルプリンターの場合**

- ネットワーク接続のとき:ドライバーだけでデバイス情報取得が可能
- ローカル接続\*のとき:同一コンピューター上に Canon Driver Information Assist Service のインストールが必要 \* ローカル接続の場合、デバイスや使用する環境によっては、デバイス情報取得機能を使用できないことがありま す。

### **ネットワークプリンターの場合**

- サーバー共有のとき:プリントサーバーに Canon Driver Information Assist Service のインストールが必要
- IPP 接続のとき:ドライバーだけで情報取得が可能(IIS 経由の場合は、構成情報取得不可)

### 関連項目

- **[このドライバーについて\(P. 9\)](#page-11-0)**
- **[\[標準セットアップ\]を選択してインストールする\(P. 21\)](#page-23-0)**
- **[\[カスタムセットアップ\]を選択してインストールする\(P. 27\)](#page-29-0)**
- **[\[USB 接続セットアップ\]を選択してインストールする\(P. 33\)](#page-35-0)**
- **[inf ファイルを指定してインストールする\(P. 38\)](#page-40-0)**

インストール前の確認

## <span id="page-17-0"></span>必要なシステム環境とサービス

ドライバーを使用するために必要なシステム環境について説明します。また、デバイス情報取得機能を使用する場合に 必要なサービスや環境についても説明します。

## 必要なシステム環境について

### **OS**

Windows 7/8.1/10/11

Windows Server 2008/2008 R2/2012/2012 R2/2016/2019/2022

### サーバーベースコンピューティング環境の場合

### **サーバー環境での OS**

Windows Server 2008/2008 R2/2012/2012 R2/2016/2019/2022

### **サーバーコンポーネント**

Citrix XenApp 7.15 Citrix XenDesktop 7.15 Citrix Virtual Apps and Desktops 7 1912 (LTSR)/2103/2106/2109/2112/2203 (LTSR) VMware vSphere 6.7/7.0 Microsoft Application Virtualization (App-V) Remote Desktop Service on Windows Server 2012 R2/2016/2019 TS-RemoteApp on Windows Server 2008

### **クラスタリングサーバでの OS**

Windows Server 2008/2008 R2 (Enterprise/Datacenter Edition) Windows Server 2012/2012 R2/2016/2019/2022

## コンピューター

上記 OS のうち、日本語 OS が動作するコンピューター

# **メモ**

● 最新の OS および Service Pack の対応状況については、キヤノンホームページ (https://canon.jp/)でご確認くだ さい。

## ドライバーと OS の表示言語の組み合わせについて

ドライバーが対応する表示言語と、OS の表示言語の組み合わせによっては、正しい動作を保証できません。インストー ラー起動時にデフォルトで選択されている言語でインストールすることをお勧めします。

## ドライバーの対応言語

日本語/英語

## 動作保証範囲

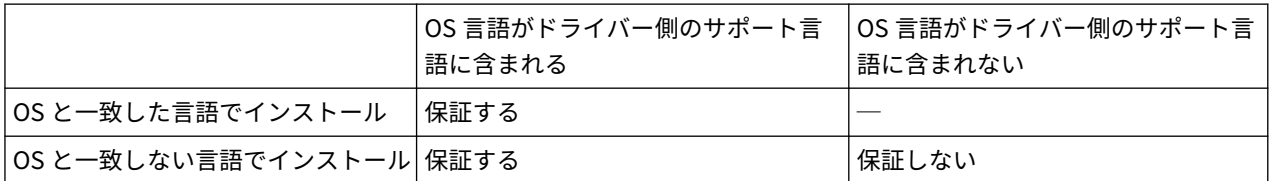

## デバイス情報取得機能に必要なサービスについて

デバイス情報取得機能を使用する場合は、次のサービスおよび環境が必要です。

## OS のサービス

次のサービスのすべてが OS にインストールされていて、かつ[無効]以外の場合にだけ、デバイス情報取得機能を使 用できます。

- Remote Procedure (RPC)
- TCP/IP NetBIOS Helper Service
- Workstation

## プロトコル

UDP または TCP (IPv4 または IPv6)

## サポートしているデバイス接続形態

ネットワーク接続の場合:TCP/IP

ローカル接続(32 ビット)の場合:USB

インストール前の確認

# <span id="page-19-0"></span>インストールの準備と注意事項

ドライバーを正しくインストールするための準備作業と、インストール時の注意事項を説明します。

## インストールの準備

ドライバーをインストールする前に、次の作業を完了してください。

### **インストーラーの入手**

インストーラーは次のどちらかで入手できます。

● ホームページからダウンロード(32bit 版または 64bit 版)

キヤノンホームページ(https://canon.jp/)から Setup 版ドライバーをダウンロードしてください。inf 版をダウン ロードした場合は、inf ファイルを使用したインストール手順を参照してインストールしてください。

- 付属の CD-ROM
- **[インストールについて\(P. 14\)](#page-16-0)**

インストールの概要を確認の上、使用しているデバイスの接続環境に合ったインストール方法を選択してください。 また、デバイス情報取得機能を使用する場合は、デバイス情報取得機能を使用するための必要事項についても確認し てください。

## インストール時の注意事項

インストール時には、次の項目に注意してください。

- コンピューターへの変更の許可を求める画面が表示された場合は、変更を許可してください。
- ドライバーの発行元が検証できないという Windows セキュリティの画面が表示された場合は、インストールを許可 してください。
- Canon Driver Information Assist Service を使用してデバイス情報を取得する場合、Windows ファイアウォールの ブロック解除について警告が表示されたときは、ブロックを解除してください。
- インストーラーを使用してドライバーをインストールすると、新規のドライバーをインストールすると同時に、既 存のドライバーも更新されます。

### 関連項目

- **[\[標準セットアップ\]を選択してインストールする\(P. 21\)](#page-23-0)**
- **[\[カスタムセットアップ\]を選択してインストールする\(P. 27\)](#page-29-0)**
- **[\[USB 接続セットアップ\]を選択してインストールする\(P. 33\)](#page-35-0)**
- **[inf ファイルを指定してインストールする\(P. 38\)](#page-40-0)**

# <span id="page-20-0"></span>README ファイルの参照

README ファイルには、ドライバーをインストールする場合、または使用する場合の制限事項、および注意事項が書 かれています。

付属の CD-ROM またはダウンロードしたドライバーのフォルダー内にある Readme\_ja-JP.hta を参照してください。

# インストーラーを使用するインスト  $-$ ル

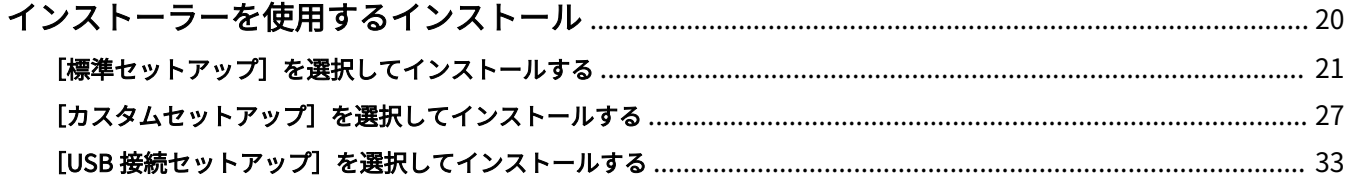

# <span id="page-22-0"></span>インストーラーを使用するインストール

付属の CD-ROM に同梱されているインストーラー、またはホームページからダウンロードしたインストーラーを使用 してインストールする手順について説明します。

デバイスの接続形態や、インストール方法に合った手順を参照してください。

- **[\[標準セットアップ\]を選択してインストールする\(P. 21\)](#page-23-0)**
- **[\[カスタムセットアップ\]を選択してインストールする\(P. 27\)](#page-29-0)**
- **●** [USB 接続セットアップ] を選択してインストールする(P. 33)

## <span id="page-23-0"></span>[標準セットアップ]を選択してインストールする

ネットワーク上にあるデバイスを自動検索して、ドライバーをインストール(標準セットアップ])する手順を説明し ます。

### 事前条件

- **[必要なシステム環境とサービス\(P. 15\)](#page-17-0)**
- 使用しているコンピューターと同じサブネット内のデバイスが対象である (TCP/IP ネットワーク環境の場合)
- デバイスの[WSD 印刷を使用]および[マルチキャスト探索設定]の両方の設定を有効にする(WSD を使用したネ ットワーク環境の場合)
- デバイスのページ記述言語選択(プラグ&プレイ)機能の設定 使用するドライバーに一致するように、デバイスの[ページ記述言語選択(プラグ&プレイ)]を設定してくださ い。設定方法については、デバイスのマニュアルを参照してください。
- 使用しているコンピューターと同じサブネット内のデバイスを対象としていること
- **[インストールの準備と注意事項\(P. 17\)](#page-19-0)**
- コンピューター起動時、Administrators のメンバーとしてのログオン
- ●[デスクトップ]画面の表示(Windows 8.1/Server 2012/Server 2012 R2 を使用している場合)

### 操作手順

## **1 インストーラーを起動**

**ホームページからダウンロードしたインストーラーを使用する場合**

ダウンロードしたファイルをダブルクリックして解凍します。解凍してもインストーラーが自動的に起動しない場 合には、[Setup.exe]をダブルクリックしてください。

#### **付属の CD-ROM を使用する場合**

(1) CD-ROM をコンピューターにセット

CD-ROM メニューが表示されない場合は、次の「詳細を開く」をクリックしてください。

次の手順で、インストーラーを起動してください。

- CD-ROM 再生をうながすメッセージが表示されたとき、または Windows エクスプローラーが表示されたとき: [MInst.exe]を実行
- 何も表示されないとき:CD-ROM アイコンをダブルクリック
- 上記の [MInst.exe] がないとき:CD-ROM 内のドライバーフォルダーにある [Setup.exe] を実行 [Setup.exe]を実行した場合は、手順 2.に進んでください。
- (2) 言語の選択画面が表示された場合は、言語を選択 → [OK]をクリック
- (3) メニュー画面から [インストール]をクリック
- (4) [接続方法の選択]画面が表示された場合は、[ネットワークで接続する]を選択 → [次へ]をクリック
- (5) [インストール]画面で、プリンタードライバーが選択されていることを確認 → [インストール]をクリック

インストーラーを使用するインストール

(6) ソフトウェア使用許諾契約書の内容を確認 → [はい]をクリック

## **2 言語を選択 → [次へ]をクリック**

**3 ソフトウェア使用許諾契約書が表示されたら、内容を確認 → [はい]をクリック**

### **4 [標準セットアップ]を選択 → [次へ]をクリック**

[スリープ状態のプリンターも復帰させて探索する]:ネットワーク上にあるスリープ状態のデバイスも探索する場合 に選択します。

[Readme ファイルの表示]:Readme ファイルを参照する場合にクリックします。

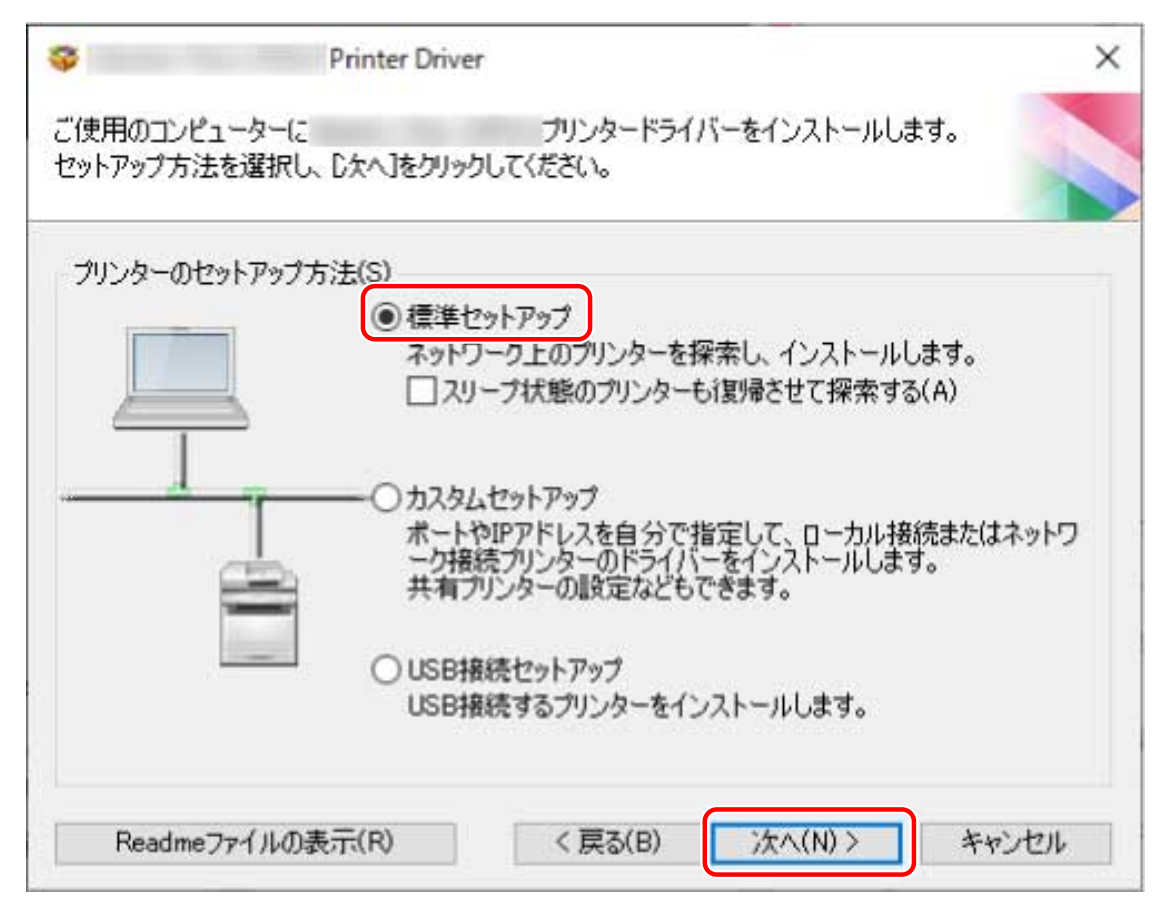

## **5** 必要に応じて項目を選択 → [次へ]をクリック

[実行する処理]:すでにドライバーがインストールされている場合、必要に応じて選択します。 [Canon Driver Information Assist Service]:デバイス情報取得機能を使用したいときに選択します。

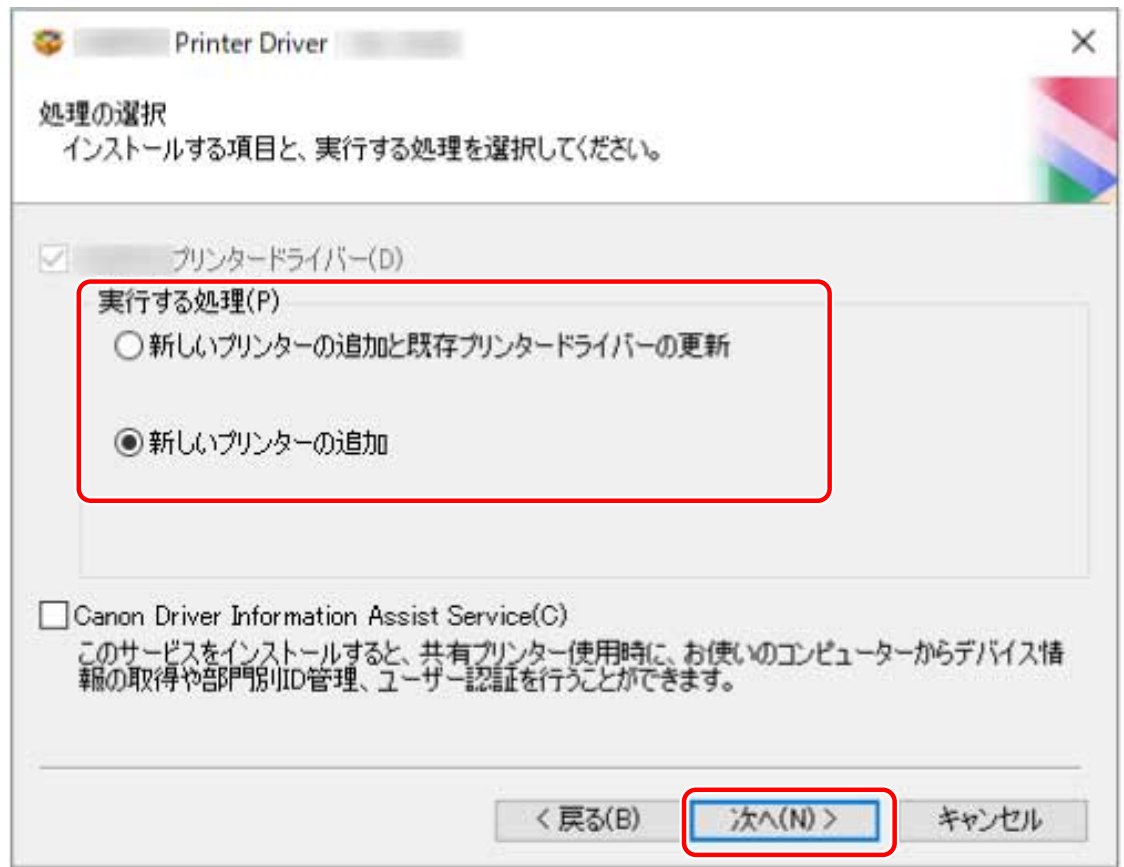

## **6** [プリンター一覧] からインストールするデバイスを選択

[IPv4 デバイス] / [IPv6 デバイス] / [WSD デバイス]タブ:デバイスの接続方法に対応したシートに、探索結果が 表示されます。シートをクリックして切り替えてください。

[探索オプション]:デバイスを探索する時間を変更します。複数の LAN が接続されている環境で、タイムアウトまで の時間を延長してデバイスを探索できるようにします。

また、使用するデバイスに指定された SNMP コミュニティー名を入力し、[IPv4 デバイス]/[IPv6 デバイス]シー トに探索結果が表示されるようにできます。

デフォルトの名称「public」以外がデバイスに指定されている場合に設定してください。

[再探索]:[プリンター一覧]にデバイスが表示されない場合にクリックします。再探索してもデバイスが表示され ない場合は、[カスタムセットアップ]を選択し、ポートや IP アドレスを指定してインストールしてください。

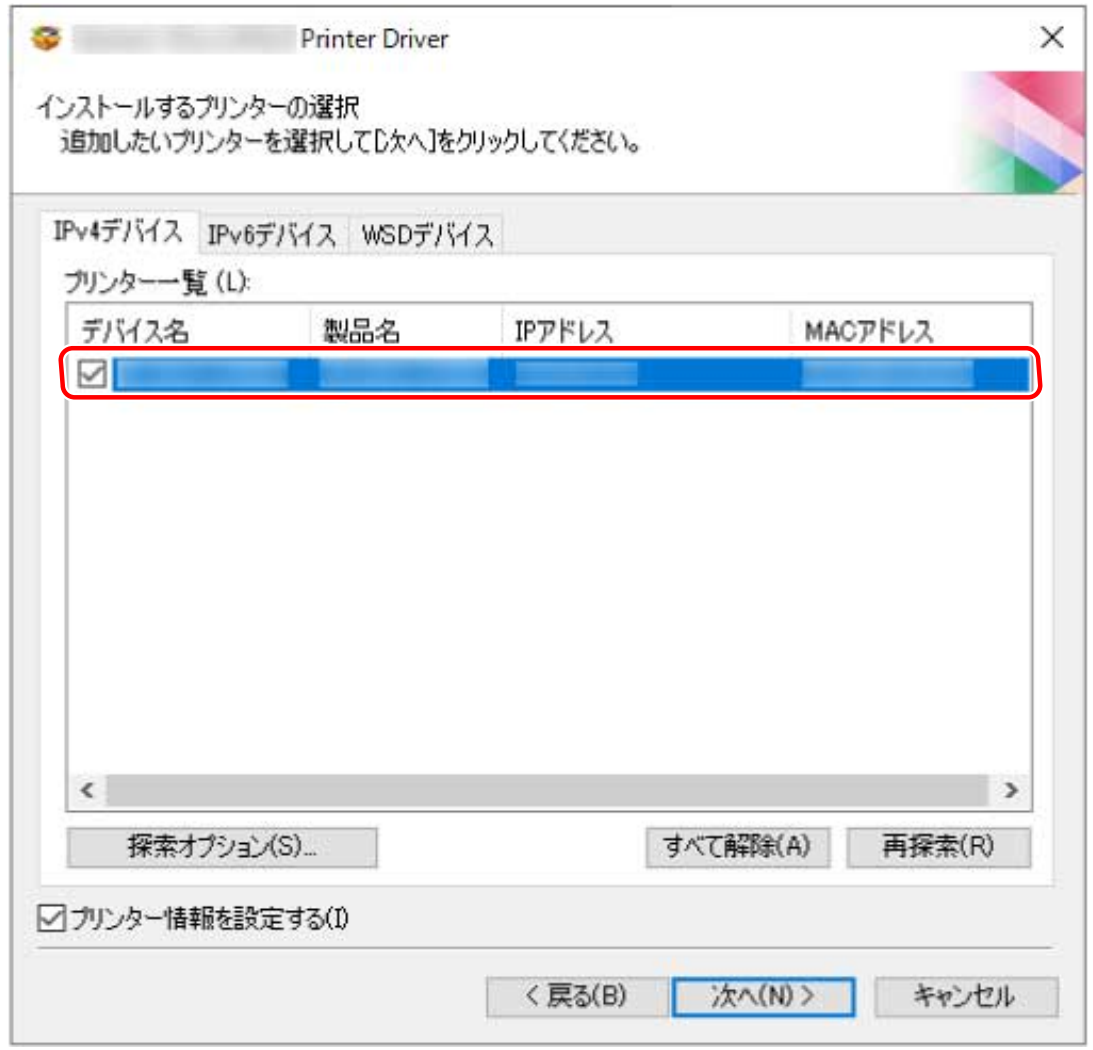

## **7 デバイス名を変更したり、通常使うデバイスとして設定したりする場合は、[プリンター情報を設 定する]を選択 → [次へ]をクリック**

デバイス名の変更、および通常使うデバイスとしての設定のどちらも行わない場合は、[次へ]をクリックし、手順 **[9.\(P. 26\)](#page-28-0)** に進みます。

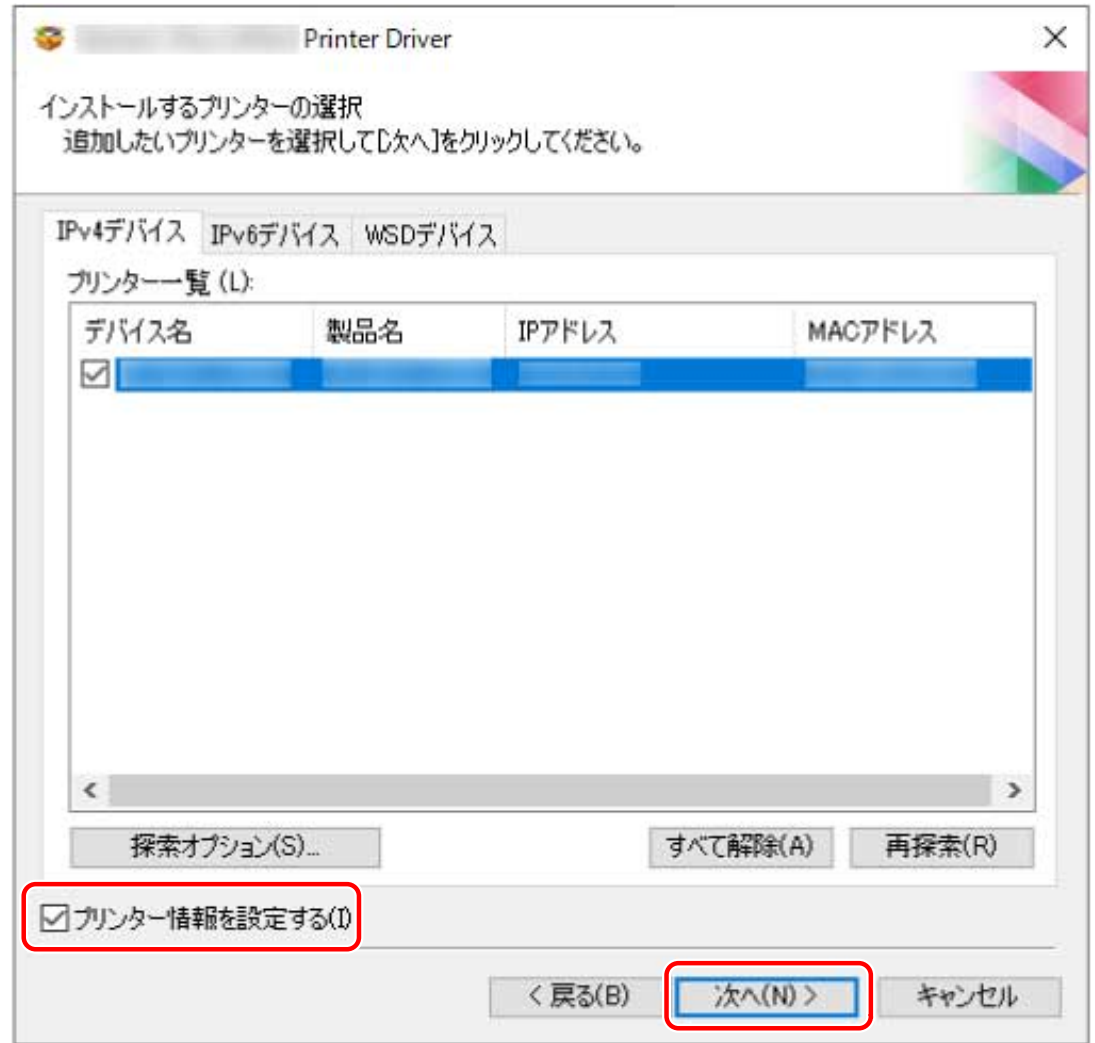

## **8** 必要に応じて、[プリンター名]を変更 → [次へ]をクリック

[通常のプリンターとして使う]:通常使うデバイスとして設定する場合に選択します。 [プリンターを共有する]:デバイスを共有設定する場合に選択します。 WSD ポートで接続している場合は、[プリンター名]を設定できません。

<span id="page-28-0"></span>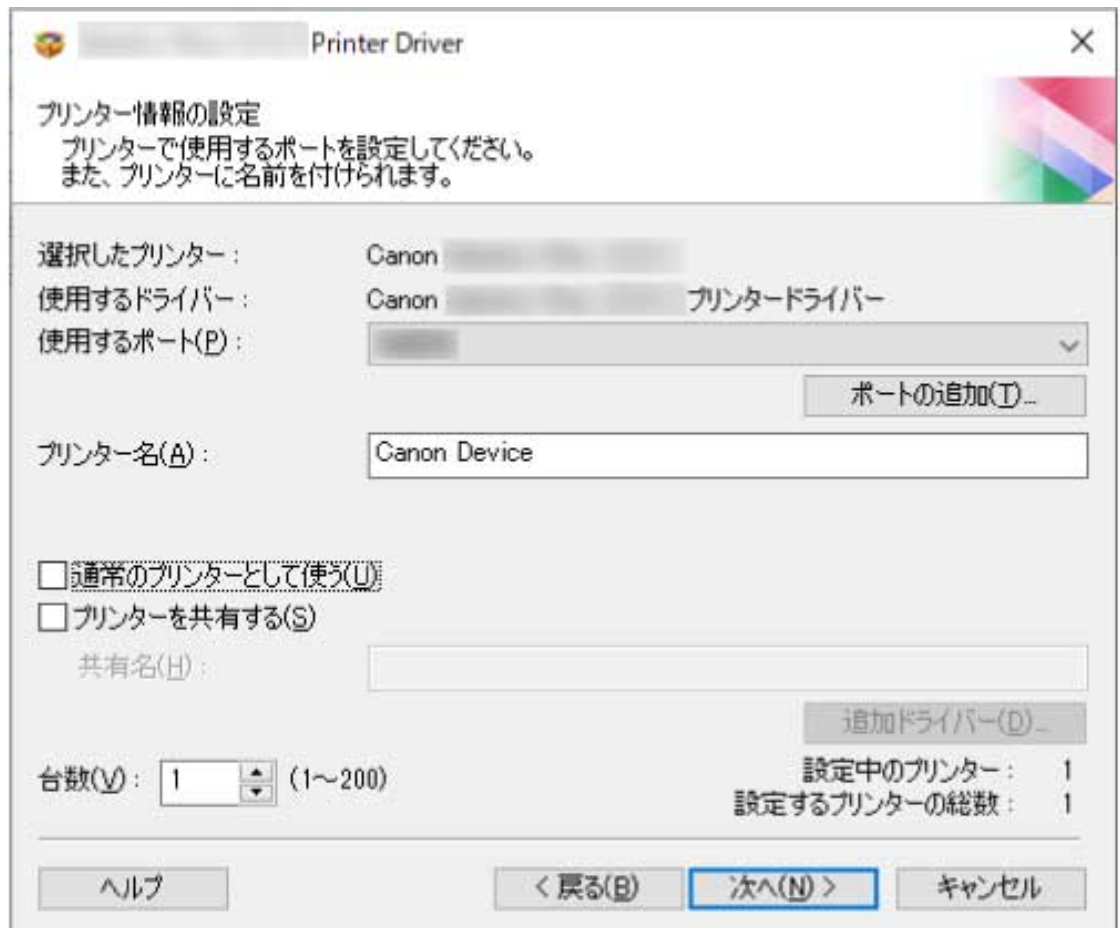

**9** [インストールするプリンター一覧]を確認→ [開始]をクリック

画面の指示に従って、インストールを進めます。

**10 [再起動]または[終了]をクリック**

## 関連項目

- **[インストールについて\(P. 14\)](#page-16-0)**
- **[\[カスタムセットアップ\]を選択してインストールする\(P. 27\)](#page-29-0)**
- **[プリントサーバーとして共有設定する\(P. 49\)](#page-51-0)**

## <span id="page-29-0"></span>[カスタムセットアップ]を選択してインストールする

ネットワーク接続またはローカル接続されているデバイスで使用するポートを手動で指定して、ドライバーをインス トールする手順を説明します。既存のポートを使用するほかに、標準 TCP/IP ポートやネットワークプリンター用ポー トを追加することもできます。

### 事前条件

- **[必要なシステム環境とサービス\(P. 15\)](#page-17-0)**
- **[インストールの準備と注意事項\(P. 17\)](#page-19-0)**
- 指定するポートの確認 標準 TCP/IP ポートまたはネットワークプリンター用ポートのどちらかを指定します。すでに登録されているポー トも指定できます。仮のポート([LPT1]など)を選択して、インストール終了後に設定することもできます。
- デバイスの名前と IP アドレスの確認(標準 TCP/IP ポートを追加する場合) 標準 TCP/IP ポートを追加してインストールする場合は、デバイスの名前と IP アドレスを入力する必要があります。 デバイス名は、ネットワーク上で使用されているデバイス名を使用してください。デバイス名または IP アドレスが 分からない場合は、ネットワーク管理者に確認してください。
- 各ポートで指定するキューの確認(対象のデバイスが次に示す状態の場合)

対象のデバイスに、オプション外付けのプリントサーバーユニットを接続している場合、ポートを選択後、キュー を指定する必要があります。「詳細を開く」をクリックして、選択するポートに応じたキューを確認してください。 ポートに応じてキューを指定してください。

#### **LPR の場合**

Windows TCP/IP の場合は、[キュー名]欄に Print、Hold、および Direct のキュー名を入力してください。

#### **RAW の場合**

- ポート番号によって、指定されるキューが決まります。
- 9100:Print、Hold、Direct のどれか
- 9101:Direct キュー
- 9102:Print キュー
- 9103:Hold キュー

### **SMB の場合**

ネットワークツリーからデバイスを選択すると、3 つのキューが表示されます。表示されたキューの中からどれか を選択してください。

- コンピューター起動時、Administrators のメンバーとしてのログオン
- ●[デスクトップ]画面の表示(Windows 8.1/Server 2012/Server 2012 R2 を使用している場合)

## 操作手順

### **1 インストーラーを起動**

**ホームページからダウンロードしたインストーラーを使用する場合**

ダウンロードしたファイルをダブルクリックして解凍します。解凍してもインストーラーが自動的に起動しない場 合には、[Setup.exe]をダブルクリックしてください。

#### **付属の CD-ROM を使用する場合**

(1) CD-ROM をコンピューターにセット

CD-ROM メニューが表示されない場合は、次の「詳細を開く」をクリックしてください。

次の手順で、インストーラーを起動してください。

- CD-ROM 再生をうながすメッセージが表示されたとき、または Windows エクスプローラーが表示されたとき: [MInst.exe]を実行
- 何も表示されないとき:CD-ROM アイコンをダブルクリック
- 上記の[MInst.exe]がないとき:CD-ROM 内のドライバーフォルダーにある[Setup.exe]を実行 [Setup.exe]を実行した場合は、手順 2.に進んでください。
- (2) 言語の選択画面が表示された場合は、言語を選択 → [OK]をクリック
- (3) メニュー画面から[インストール]をクリック
- (4) [接続方法の選択]画面が表示された場合は、[ネットワークで接続する]を選択 → [次へ]をクリック
- (5) [インストール]画面で、プリンタードライバーが選択されていることを確認→ [インストール]をクリック
- (6) ソフトウェア使用許諾契約書の内容を確認 → [はい]をクリック

### **2 言語を選択 → [次へ]をクリック**

**3 ソフトウェア使用許諾契約書が表示されたら、内容を確認 → [はい]をクリック**

**4 [カスタムセットアップ]を選択 → [次へ]をクリック**

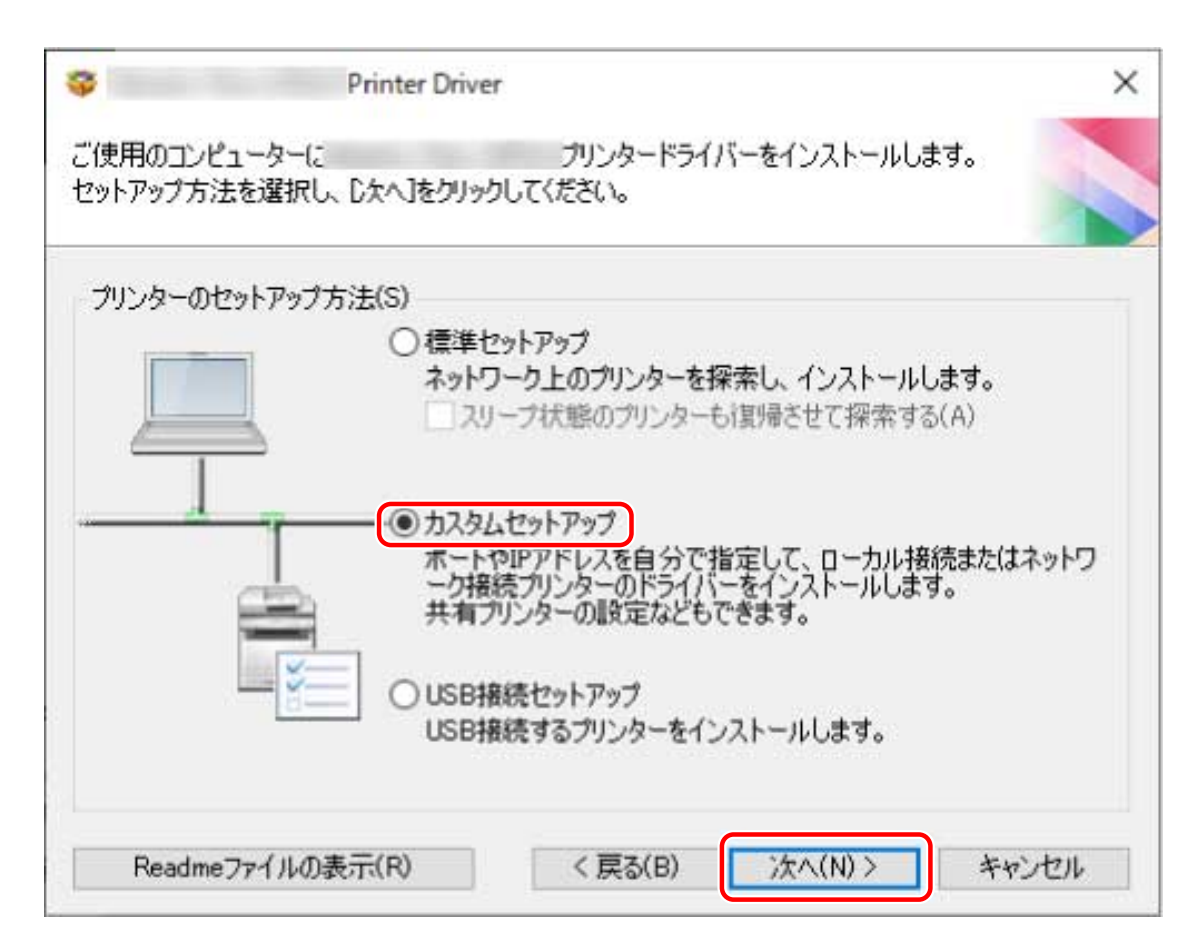

## **5** 必要に応じて項目を選択 → [次へ]をクリック

[実行する処理]:すでにドライバーがインストールされている場合、必要に応じて選択します。

[Canon Driver Information Assist Service]:デバイス情報取得機能を使用したいときに選択します。

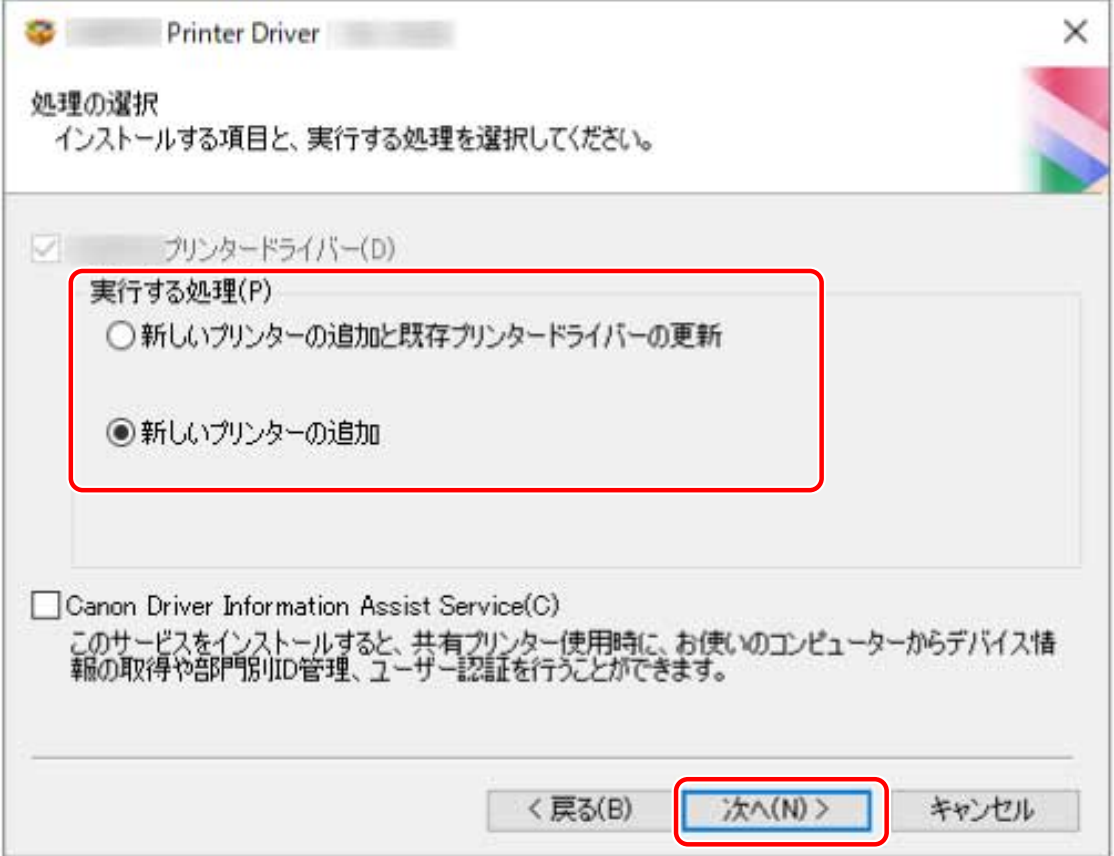

## **6** [プリンター一覧] からインストールするデバイスを選択 → [次へ]をクリック

## **7 ポートを設定**

複数のデバイスを選択した場合、デバイスごとに次の画面が表示されて、異なるポートを選択できます。

既存のポートを使用する場合、[使用するポート]からポートを選択 → 手順 **[9.\(P. 31\)](#page-33-0)** へ進みます。ポートをインス トール終了後に設定する場合も、仮のポート([LPT1]など)を選択 → 手順 **[9.\(P. 31\)](#page-33-0)** へ進みます。

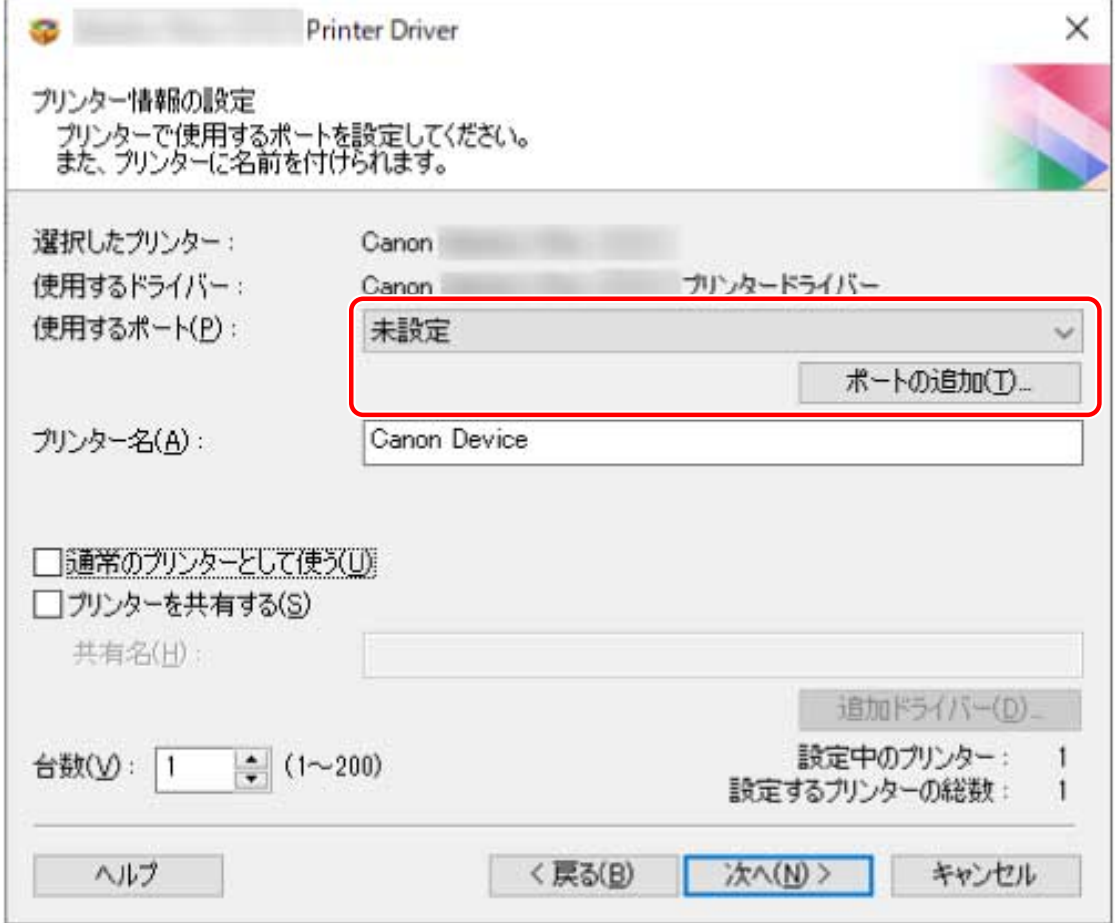

<mark>8</mark> [ポートの追加]をクリック → [追加するポート]からポートの種類([Standard TCP/IP Port]、 **[WSD Port]、または[ネットワーク])を選択 → [OK]をクリック**

### **ネットワークプリンター用ポートを追加する場合**

使用するネットワークプリンターを選択 → [OK]をクリック → 手順 **[9.\(P. 31\)](#page-33-0)** へ進みます。

### **標準 TCP/IP ポートを追加する場合**

ウィザードの指示に従い、デバイス名または IP アドレスを入力します。

[ポート名]は自動的に入力されます。必要に応じて変更してください。

### **WSD ポートを追加する場合**

IP アドレスまたはホスト名を入力 → [OK]をクリック → 手順 **[9.\(P. 31\)](#page-33-0)** へ進みます。

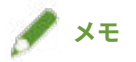

- <span id="page-33-0"></span>● [ポート情報がさらに必要です]画面または [追加のポート情報が必要です]画面が表示された場合は、次のどちら かの操作を行います。
	- ウィザードの前のページに戻る → [プリンター名または IP アドレス]を再入力 → [次へ]をクリック
	- -[デバイスの種類]で[標準]を選択 → [Canon Network Printing Device with P9100]を選択 → [次へ]をク リック 使用しているデバイスによっては、[ポート情報がさらに必要です]画面または[追加のポート情報が必要です] 画面 >[デバイスの種類]>[標準]で選択するデバイス種類が異なる場合があります。

## **0** 必要に応じて [プリンター名] を変更 → [次へ] をクリック

[通常のプリンターとして使う]:通常使うデバイスとして設定する場合に選択します。

[プリンターを共有する]:デバイスを共有設定する場合に選択します。

ネットワークプリンター用ポートを追加または選択した場合は、[プリンター名]および[プリンターを共有する]を 設定できません。

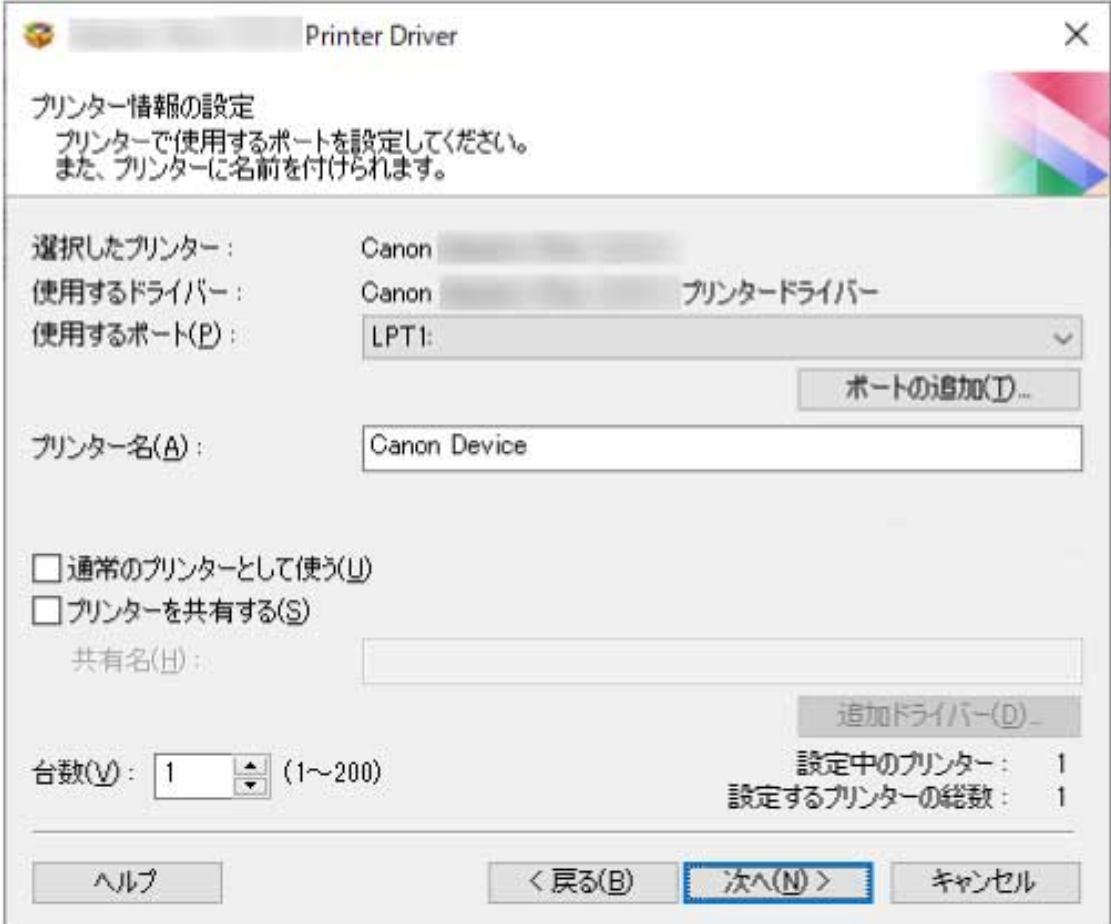

## **10 [インストールするプリンター一覧]を確認 → [開始]をクリック**

画面の指示に従って、インストールを進めます。

## **11 [再起動]または[終了]をクリック**

## 関連項目

- **[インストールについて\(P. 14\)](#page-16-0)**
- **[プリントサーバーとして共有設定する\(P. 49\)](#page-51-0)**
- **[標準 TCP/IP ポートに変更する\(P. 44\)](#page-46-0)**

# <span id="page-35-0"></span>[USB 接続セットアップ]を選択してインストールする

デバイスとコンピューターを USB ケーブルで接続して、ドライバーをインストールする手順を説明します。

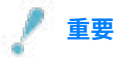

● USB で接続してインストールした場合は、Canon Driver Information Assist Service を同時にインストールできない ため、そのままではデバイス情報取得機能を使用できません。デバイス情報取得機能を使用する場合は、ドライバ ーのインストール後、Canon Driver Information Assist Service をインストールしてください。ただし、USB で接続 している場合、デバイスや使用する環境によっては、デバイス情報取得機能を使用できないことがあります。

### 事前条件

- **[必要なシステム環境とサービス\(P. 15\)](#page-17-0)**
- オプションの USB インターフェースボードの設置(使用しているデバイスで必要な場合)
- デバイスのページ記述言語選択(プラグ&プレイ)機能の設定(使用しているデバイスで必要な場合) 使用するドライバーに一致するように、デバイスの[ページ記述言語選択(プラグ&プレイ)]を設定してくださ い。設定方法については、デバイスのマニュアルを参照してください。
- **[インストールの準備と注意事項\(P. 17\)](#page-19-0)**
- コンピューター起動時、Administrators のメンバーとしてのログオン
- ●[デスクトップ]画面の表示(Windows 8.1/Server 2012/Server 2012 R2 を使用している場合)

## 操作手順

## **1 デバイスの主電源を切る**

## **2 インストーラーを起動**

#### **ホームページからダウンロードしたインストーラーを使用する場合**

ダウンロードしたファイルをダブルクリックして解凍します。解凍してもインストーラーが自動的に起動しない場 合には、[Setup.exe]をダブルクリックしてください。

#### **付属の CD-ROM を使用する場合**

(1) CD-ROM をコンピューターにセット

CD-ROM メニューが表示されない場合は、次の「詳細を開く」をクリックしてください。

次の手順で、インストーラーを起動してください。

- CD-ROM 再生をうながすメッセージが表示されたとき、または Windows エクスプローラーが表示されたとき: [MInst.exe]を実行
- 何も表示されないとき:CD-ROM アイコンをダブルクリック
- 上記の [MInst.exe] がないとき:CD-ROM 内のドライバーフォルダーにある [Setup.exe] を実行

[Setup.exe]を実行した場合は、手順 **[3.\(P. 34\)](#page-36-0)** に進んでください。

(2) 言語の選択画面が表示された場合は、言語を選択 → [OK]をクリック
- (3) メニュー画面から [インストール]をクリック
- (4) [接続方法の選択]画面が表示された場合は、[USB で接続する]を選択 → [次へ]をクリック
- (5) [インストール]画面で、プリンタードライバーが選択されていることを確認 → [インストール]をクリック
- (6) ソフトウェア使用許諾契約書の内容を確認 → [はい]をクリック
- **3 言語を選択 → [次へ]をクリック**
- **4 ソフトウェア使用許諾契約書が表示されたら、内容を確認 → [はい]をクリック**

### **5 [USB 接続セットアップ]を選択 → [次へ]をクリック**

画面の指示に従って、インストールを進めます。

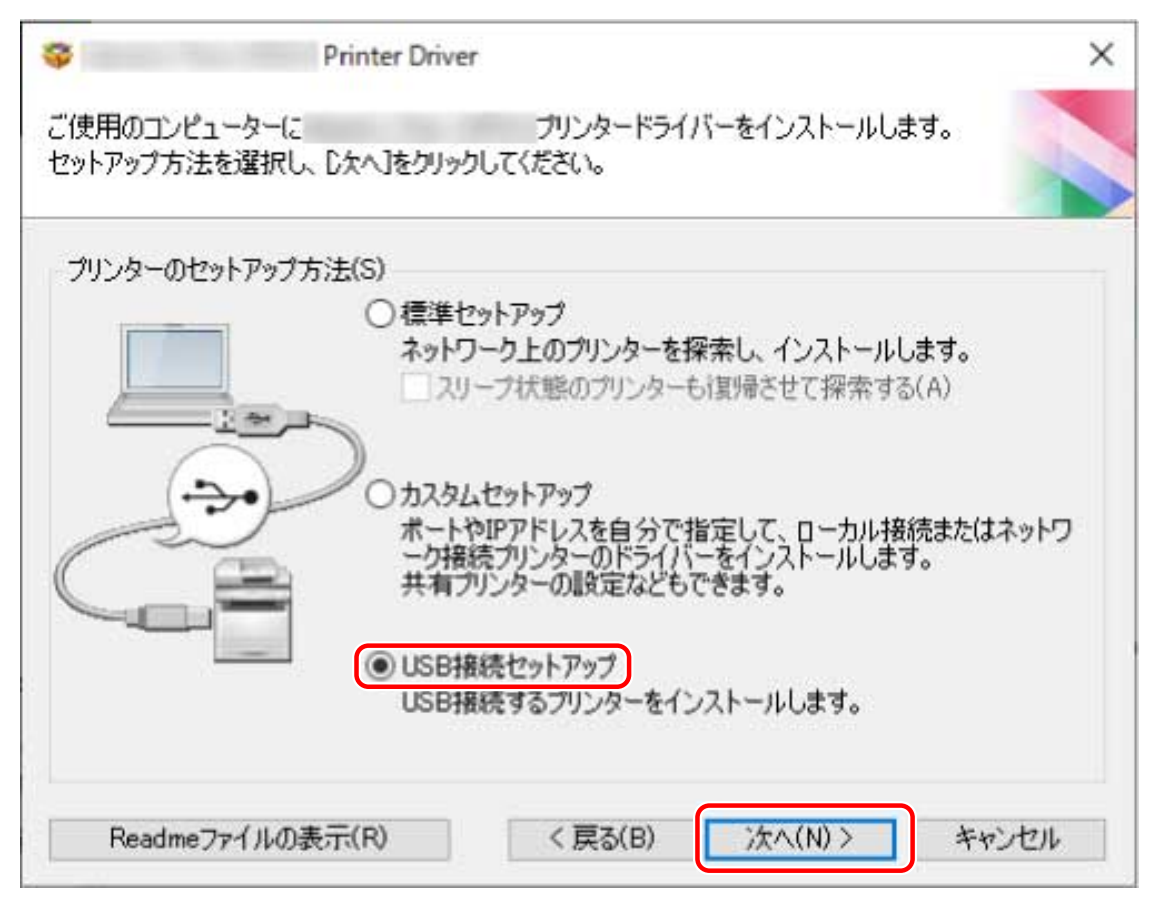

**6 次の画面が表示されたら、デバイスとコンピューターを USB ケーブルで接続 → デバイスの主電 源を入れる**

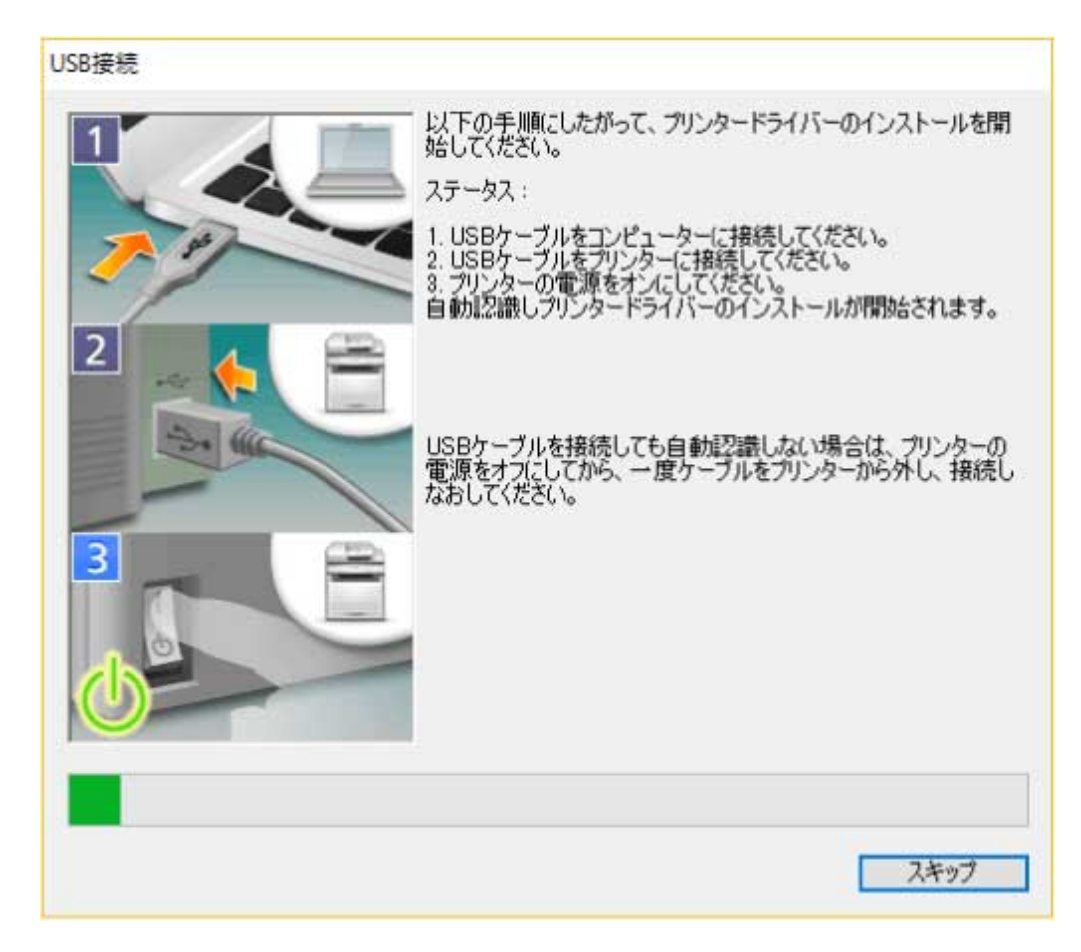

画面の指示に従って、インストールを進めます。

上記の画面でインストールに失敗する場合は、次の「詳細を開く」をクリックして、操作してください。

次の手順を行ってから、再度ドライバーをインストールしてください。

(1) デバイスとコンピューターを USB ケーブルで接続 → デバイスの主電源を入れる

(2) [デバイス マネージャー]を表示

**[ (スタートメニュー)]から表示する場合**

[  $\textcolor{red}{\blacksquare}$  を右クリック → メニューから [デバイス マネージャー]を選択

#### [コントロールパネル]から表示する場合

[ハードウェアとサウンド](または [ハードウェア] / [システムとメンテナンス]) > [デバイス マネージャー]を 表示

(3) [ほかのデバイス]から対象のデバイスを右クリック → デバイスをアンインストールするメニューを選択

(4) デバイス名称を確認

Canon +<使用しているモデル名称>

### **7 [再起動]または[終了]をクリック**

#### 関連項目

**[インストールについて\(P. 14\)](#page-16-0)**

**[デバイス情報取得機能を自動に設定する\(P. 51\)](#page-53-0)**

# インストーラーを使用しないインス トール

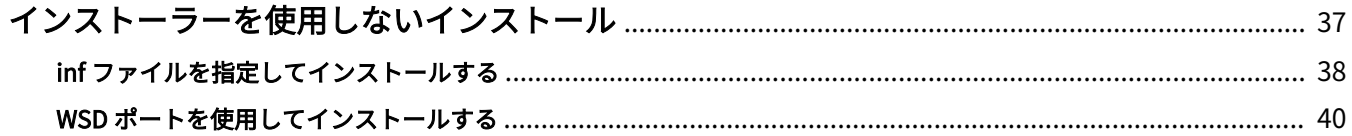

# <span id="page-39-0"></span>インストーラーを使用しないインストール

ドライバーを、通常のインストーラーを使用しないでインストールする手順を説明します。

**[inf ファイルを指定してインストールする\(P. 38\)](#page-40-0)**

**● [WSD ポートを使用してインストールする\(P. 40\)](#page-42-0)** 

# <span id="page-40-0"></span>inf ファイルを指定してインストールする

Windows のプリンターの追加機能で inf ファイルを指定して、ドライバーをインストールする手順を説明します。こ こでは、標準 TCP/IP ポートでのインストールについて説明します。

### 事前条件

- コンピューター起動時、Administrators のメンバーとしてのログオン
- **デバイスの IP アドレスの確認**
- inf ファイルの用意 キヤノンホームページ(https://canon.jp/)または付属の CD-ROM からドライバーを入手し、inf ファイルを用意し てください。

inf ファイルは、入手したドライバーのフォルダー内にある [Driver] フォルダーに格納されています。

●[デスクトップ]画面の表示(Windows 8.1/Server 2012/Server 2012 R2 を使用している場合)

### 操作手順

### **1 Windows のプリンター追加ウィザードを起動**

#### スタートメニューの [ <mark>数)</mark> 設定] から起動する場合

- (1) [Bluetooth とデバイス](または[デバイス])を表示
- (2) [プリンターとスキャナー]から、[プリンターまたはスキャナーを追加します]>[デバイスの追加](または [プリンターまたはスキャナーを追加します])をクリック
- (3) [プリンターが一覧にない場合] > [手動で追加] (または [プリンターが一覧にない場合]) をクリック

#### 「コントロールパネル**]から起動する場**合

- (1) [デバイスとプリンター]を表示 → [プリンターの追加]をクリック
- (2) デバイスを選択する画面が表示されたときは、プリンターが一覧にないことを示すリンクをクリック

### **2 ローカルプリンターの追加を選択し、次の画面に進む**

**3 [新しいポートの作成]を選択 → [ポートの種類]から[Standard TCP/IP Port]を選択 → [次 へ]をクリック**

#### ▲ [ホスト名または IP アドレス]にデバイスの IP アドレスを入力 → 画面の指示に従って進む

デバイスを検出できなかった場合は、不明なデバイスとして認識されていることがあります。その場合は、次の「詳細 を開く」をクリックしてください。

(1) [デバイス マネージャー]を表示

#### **[ (スタートメニュー)]から表示する場合**

[ ■ ]を右クリック → メニューから [デバイス マネージャー]を選択

#### [コントロールパネル]から表示する場合

[ハードウェアとサウンド(または [ハードウェア] / [システムとメンテナンス]) > [デバイス マネージャー]を 表示

(2) [ほかのデバイス] > [不明なデバイス] を選択して右クリック→ドライバーを更新するメニューを選択

(3) ドライバーソフトウェアの更新ウィザードで、[コンピューターを参照してドライバーを検索]をクリック→ [コ ンピューター上の利用可能なドライバーの一覧から選択します]をクリック

(4) [共通ハードウェアの種類]から [プリンター]を選択 → [次へ]をクリック

**5 [プリンターの追加]画面で、[ディスク使用]をクリック**

**6 [参照]をクリック → 用意しておいた inf ファイルを選択**

**7** [プリンター]から使用するデバイスを選択 → [次へ]をクリック

**8 画面の指示に従ってドライバーをインストール → [完了]をクリック**

### 関連項目

**[インストールの準備と注意事項\(P. 17\)](#page-19-0) [標準 TCP/IP ポートに変更する\(P. 44\)](#page-46-0)**

インストーラーを使用しないインストール

# <span id="page-42-0"></span>WSD ポートを使用してインストールする

WSD (Web Services on Devices) ポートを使用して、Windows からネットワーク上のデバイスを探索し、ドライバー をインストールする手順を説明します。

WSD ポートを使用してドライバーをインストールしたデバイスには、複数のドライバーをインストールできません。 新しいドライバーをインストールする場合は、一旦ドライバーをアンインストールしたあと、インストールしてくださ い。複数のドライバーをインストールしたい場合は、標準 TCP/IP ポートを併用してください。

### 事前条件

- デバイスのページ記述言語選択(プラグ&プレイ)機能の設定 使用するドライバーに一致するように、デバイスの[ページ記述言語選択(プラグ&プレイ)]を設定してくださ い。設定方法については、デバイスのマニュアルを参照してください。
- ●**[\[カスタムセットアップ\]を選択してインストールする\(P. 27\)](#page-29-0)** 仮のポート([LPT1]など)を指定して、ドライバーをインストールしておいてください。

### 操作手順

スタートメニューの[ 図 設定]からインストールするには

- **1 [Bluetooth とデバイス](または[デバイス])を表示**
- **2 [プリンターとスキャナー]から、[プリンターまたはスキャナーを追加します]>[デバイスの追 加](または[プリンターまたはスキャナーを追加します])をクリック**
- **3 目的のデバイスに対応する [デバイスの追加]をクリック**

「コントロールパネル]からインストールするには

- **1 [デバイスとプリンター]を表示 →[デバイスの追加]をクリック**
- **2 目的のデバイスを選択 → [次へ]をクリック**

# **メモ**

● WSD ポートを使用してインストールした場合、接続しているデバイスによっては、デバイス情報を取得できないこ とがあります。

● WSD ポートを使用したインストールが完了したら、仮のポートを指定してインストールしたときに Windows のプ リンター一覧に追加されたデバイスは不要になります。

不要なデバイスを削除する場合は、Windows のプリンター一覧でデバイスを選択したあと、[デバイスの削除]を 選択するか、またはデバイスの管理画面で [削除] をクリックします。

Windows のプリンター一覧を表示する方法は、上記操作手順を参照してください。

### 関連項目

**[インストールの準備と注意事項\(P. 17\)](#page-19-0) [WSD ポートで接続したデバイスを探索できない\(P. 98\)](#page-100-0)**

# インストールに関する設定

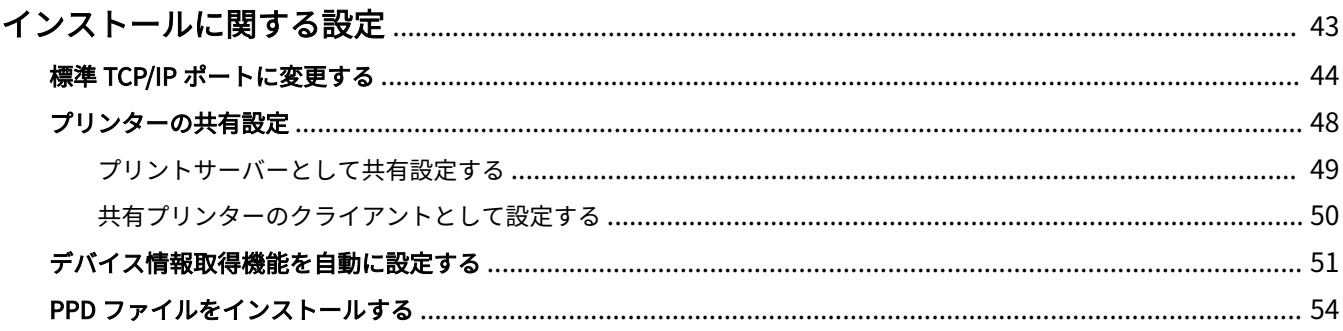

# <span id="page-45-0"></span>インストールに関する設定

デバイスで使用するポートの変更、プリンターの共有設定、およびデバイス情報取得機能を使用できるように設定する 手順について説明します。

また、PS ドライバーで印刷する場合の、PPD ファイルのインストール手順についても説明します。

使用する環境に合わせて設定が必要な場合は、この章を参照してください。

**[標準 TCP/IP ポートに変更する\(P. 44\)](#page-46-0)**

**[プリンターの共有設定\(P. 48\)](#page-50-0)**

**[デバイス情報取得機能を自動に設定する\(P. 51\)](#page-53-0)**

**[PPD ファイルをインストールする\(P. 54\)](#page-56-0)**

# <span id="page-46-0"></span>標準 TCP/IP ポートに変更する

ネットワーク接続されているデバイスで使用するポートを、標準 TCP/IP ポートに変更する手順を説明します。ドライ バーインストール時に、デバイスのポートを仮に設定した場合は、この手順で正しいポートに変更してください。

### 事前条件

- ●**[\[カスタムセットアップ\]を選択してインストールする\(P. 27\)](#page-29-0)** 仮のポート([LPT1]など)を指定して、[カスタムセットアップ]でドライバーをインストールしておいてくださ い。
- デバイスの名前と IP アドレスの確認 標準 TCP/IP ポート追加時に、デバイスの名前と IP アドレスを入力する必要があります。デバイス名は、ネットワー ク上で使用されているデバイス名を使用してください。デバイス名または IP アドレスが分からない場合は、ネット ワーク管理者に確認してください。
- 使用するプロトコルの決定 LPR: TCP/IP で一般的に使用されているプロトコルです。 Raw: Windows で利用できるプロトコルです。LPR より高速にデータを送信できます。
- コンピューター起動時、Administrators のメンバーとしてのログオン

### 操作手順

### **1 プリンタープロパティ画面を表示**

### スタートメニューの [ <mark>数</mark>] 設定] から表示する場合

- (1) [Bluetooth とデバイス](または[デバイス])を表示
- (2) [プリンターとスキャナー]から、設定するデバイスの管理画面を表示
- デバイスをクリック、またはデバイスに対応する[管理]をクリックして表示してください。

(3) 設定するデバイスの [プリンターのプロパティ]をクリック

#### [コントロールパネル]から表示する場合

(1) [デバイスとプリンター]を表示

(2) プリンターの一覧から、設定するデバイスを右クリック → 表示されたメニューから[プリンターのプロパティ] を選択

### **2** [ポート] タブ→ [ポートの追加] をクリック

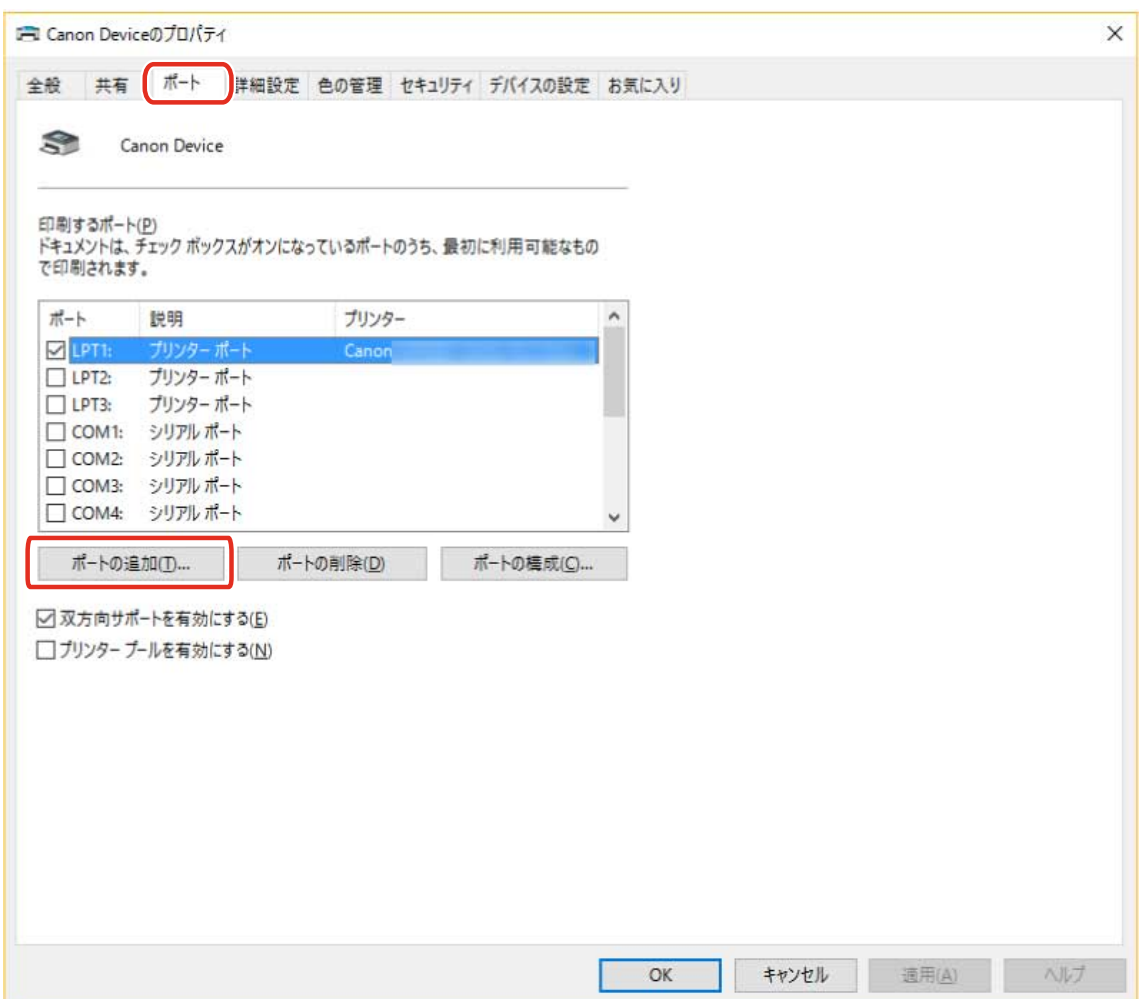

**3** [プリンターポート] または [プリンタポート] ダイアログボックスで、[利用可能なポートの種 **類]から[Standard TCP/IP Port]を選択 → [新しいポート]をクリック**

### **4 ウィザードの指示に従い、デバイス名または IP アドレスを入力**

[ポート名]は自動的に入力されます。必要に応じて変更してくだい。

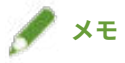

- [ポート情報がさらに必要です]画面または [追加のポート情報が必要です] 画面が表示された場合は、次のどちら かの操作を行います。
	- ウィザードの前のページに戻る → [プリンター名または IP アドレス]を再入力 → [次へ]をクリック

画面 >[デバイスの種類]>[標準]で選択するデバイス種類が異なる場合があります。

-[デバイスの種類]で[標準]を選択 → [Canon Network Printing Device with P9100]を選択 → [次へ]をク リック 使用しているデバイスによっては、[ポート情報がさらに必要です]画面または[追加のポート情報が必要です]

**5 [完了]をクリック**

**6** [プリンターポート] または [プリンタポート] ダイアログボックスで、[閉じる] をクリック

**7 [ポートの構成]をクリック**

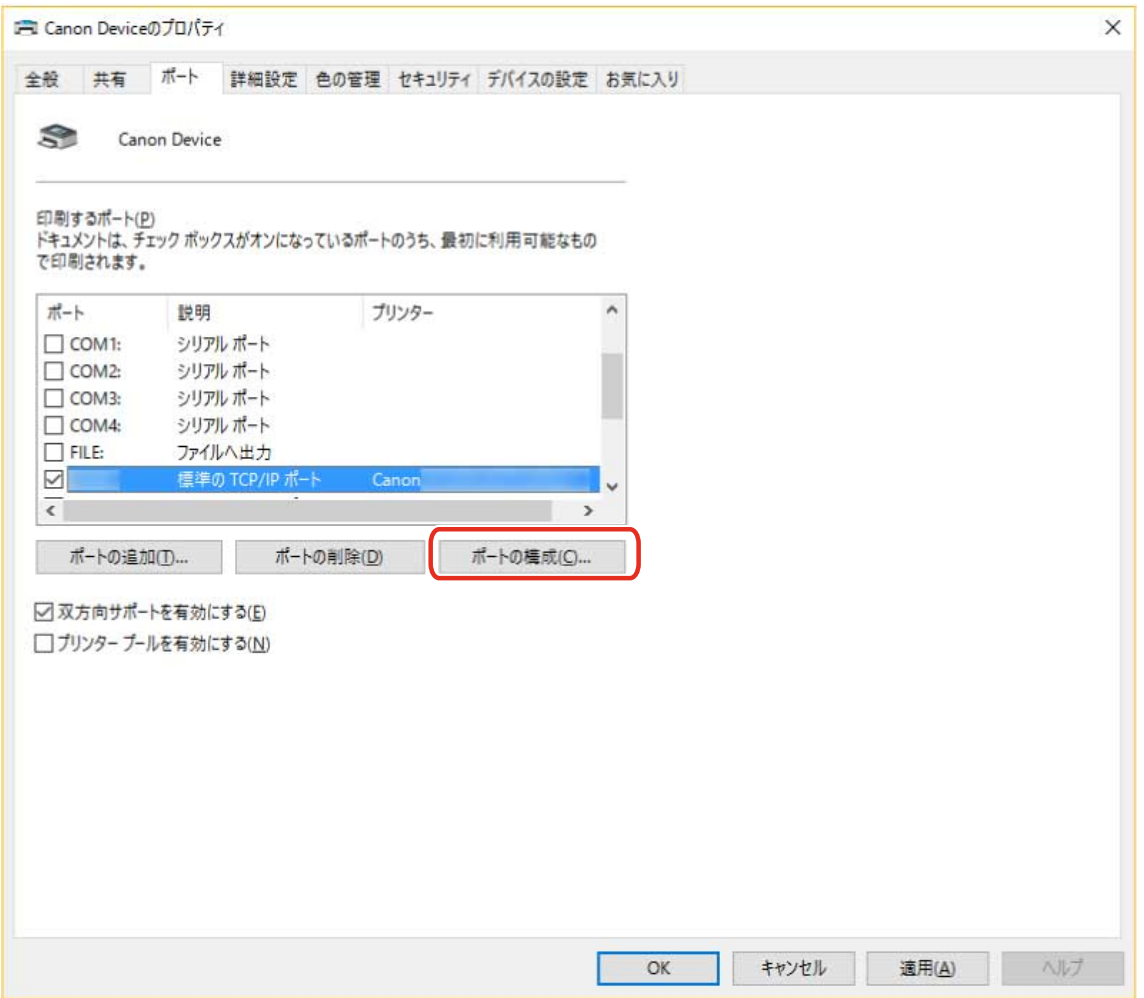

## **8 ポートを設定**

**LPR を使用する場合**

- **(1) [プロトコル]で[LPR]を選択 → [LPR 設定]の[キュー名]に次のいずれかのプリントキューを指定** LP:デバイスのスプールの設定に従って出力します。通常はこの設定にしてください。 SPOOL:デバイスの設定にかかわらず、常にハードディスクにスプールしてから出力します。 DIRECT:デバイスの設定にかかわらず、常にハードディスクにスプールしないで出力します。
- **(2) [OK]をクリック**

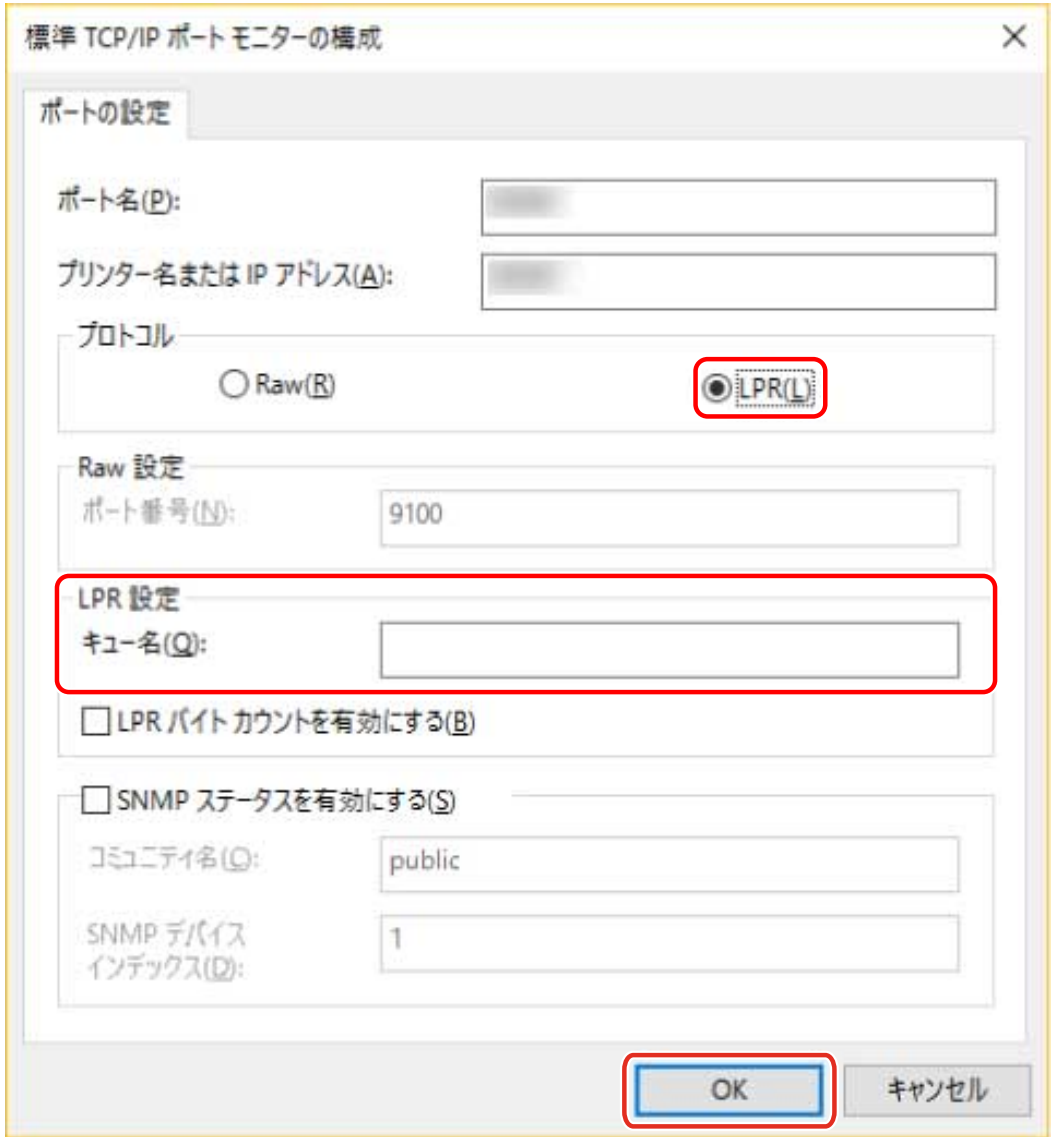

### **Raw を使用する場合**

**(1) [プロトコル]で[Raw]を選択 → [OK]をクリック**

**9 [閉じる]をクリック**

# <span id="page-50-0"></span>プリンターの共有設定

同じネットワーク上のコンピューターで、プリンターを共有する手順について説明します。

デバイスに接続されているコンピューターをプリントサーバーとして設定したり、同じネットワーク上にあるコン ピューターをクライアントとして設定したりできます。

**[プリントサーバーとして共有設定する\(P. 49\)](#page-51-0)**

**[共有プリンターのクライアントとして設定する\(P. 50\)](#page-52-0)**

# <span id="page-51-0"></span>プリントサーバーとして共有設定する

デバイスに接続されているコンピューターを、プリントサーバーとして設定する手順を説明します。プリントサーバー として使用する場合は、Canon Driver Information Assist Service をインストールしたあと、プリンターの共有設定を 行います。

また、プリントサーバーと同じネットワーク上にあるコンピューター(クライアント)がプリントサーバーに接続した 場合に、代替ドライバーをプリントサーバーから自動的にダウンロードするように設定することもできます。代替ドラ イバーとは、プリントサーバーと異なる OS のクライアントで共有プリンターを使用できるようにするドライバーで す。

### 事前条件

● コンピューター起動時、Administrators のメンバーとしてのログオン

### 操作手順

- **1 インストーラーを起動 → 画面の指示に従って進む**
- <mark>つ</mark> [標準セットアップ]または[カスタムセットアップ]を選択 → [次へ]をクリック
- **3** [Canon Driver Information Assist Service] にチェックを付ける → [次へ]をクリック
- **4 [インストールするプリンターの選択]画面で[プリンター情報を設定する]を選択 → [次へ]を クリック**
- <mark>「</mark>」[プリンターを共有する]を選択 → 必要に応じて[共有名]を変更 → [次へ]をクリック

[追加ドライバー]:クライアントに代替ドライバーをダウンロードできるように設定する場合、クリックします。

**6 画面の指示に従って進む → [再起動]または[終了]をクリック**

#### 関連項目

- **[\[標準セットアップ\]を選択してインストールする\(P. 21\)](#page-23-0)**
- **[\[カスタムセットアップ\]を選択してインストールする\(P. 27\)](#page-29-0)**
- **[共有プリンターのクライアントとして設定する\(P. 50\)](#page-52-0)**

インストールに関する設定

# <span id="page-52-0"></span>共有プリンターのクライアントとして設定する

プリントサーバーと同じネットワーク上にあるコンピューターを、クライアントとして設定するため、共有プリンター に対応したドライバーをインストールする手順を説明します。

### 事前条件

- **[プリントサーバーとして共有設定する\(P. 49\)](#page-51-0)** プリントサーバーとクライアントで OS の種類が異なる場合は、クライアントに対応した OS のドライバーをプリン トサーバーにインストールしてください。
- コンピューター起動時、Administrators のメンバーとしてのログオン

### 操作手順

- **1 Windows のエクスプローラーで[ネットワーク]を表示**
- **2 共有設定しているコンピューター(プリントサーバー)をダブルクリック**
- **3 インストールするデバイスをダブルクリック**
- **4 表示されたメッセージで、[はい]をクリック**
- **5 ウィザードの指示に従って設定**
- **6 インストールが終了したら、コンピューターを再起動**

# **メモ**

● クライアントのドライバーは、プリントサーバーのドライバーの更新にあわせて、常に最新の状態にしておいてく ださい。クライアントのドライバーバージョンがプリントサーバー側より古い場合、サーバーのドライバー設定が クライアントに反映されないことがあります。

#### 関連項目

**[更新インストールする\(P. 57\)](#page-59-0)**

# <span id="page-53-0"></span>デバイス情報取得機能を自動に設定する

デバイス情報取得機能を自動に設定するため、Canon Driver Information Assist Service をインストールする手順を説 明します。ドライバーをインストールしたあとにデバイス情報取得機能を使用できるようにする場合は、この手順を 行ってください。

### 事前条件

● **[インストールについて\(P. 14\)](#page-16-0)**

デバイス情報取得機能を使用するためには、プリンターキューの種類、デバイスの接続方法、およびサーバー環境 によって、Canon Driver Information Assist Service のインストールが必要かどうかや、インストールする対象が異 なります。使用するデバイスや環境を確認した上で、Canon Driver Information Assist Service をインストールして ください。

- **[必要なシステム環境とサービス\(P. 15\)](#page-17-0)**
- ドライバーのインストール
- コンピューター起動時、Administrators のメンバーとしてのログオン

### 操作手順

**1 インストーラーを起動 → 画面の指示に従って進む**

**2 [カスタムセットアップ]を選択 → [次へ]をクリック**

#### インストールに関する設定

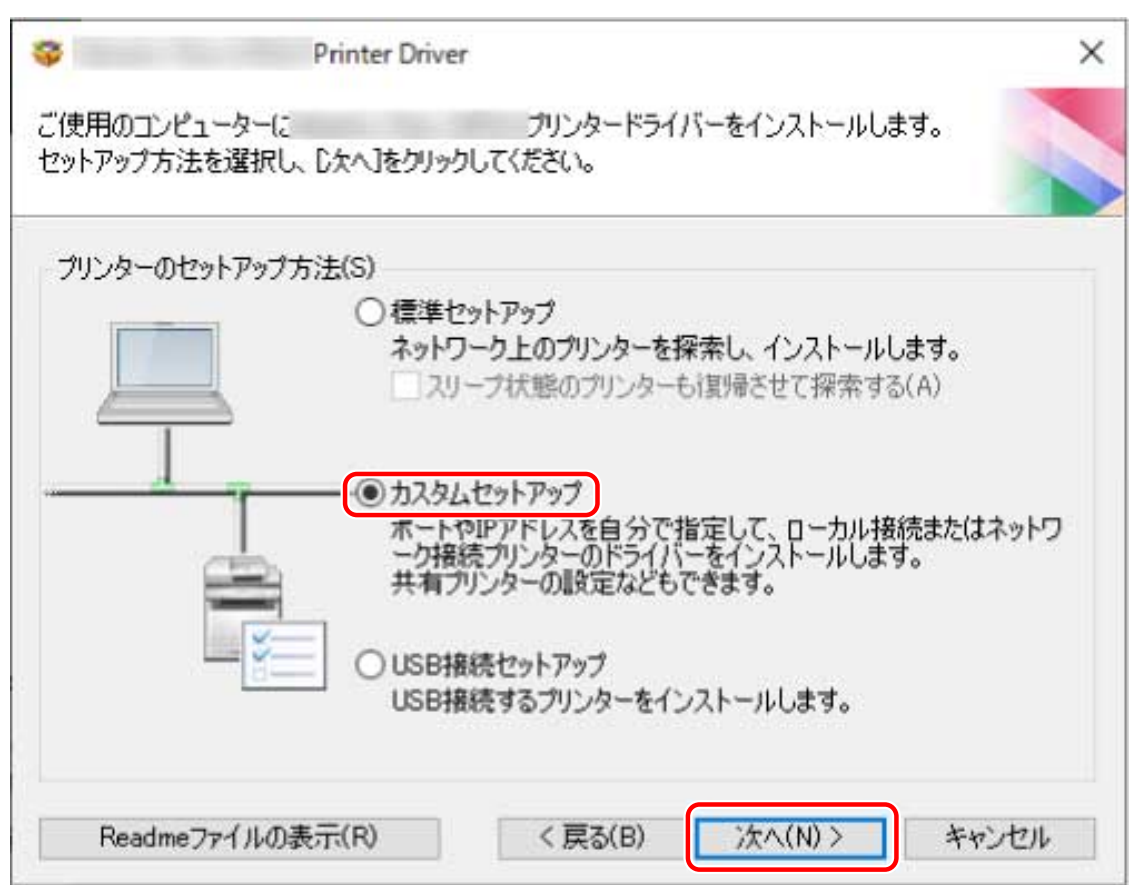

**3 ドライバーの選択を解除 → [Canon Driver Information Assist Service]を選択 → [次へ]を クリック**

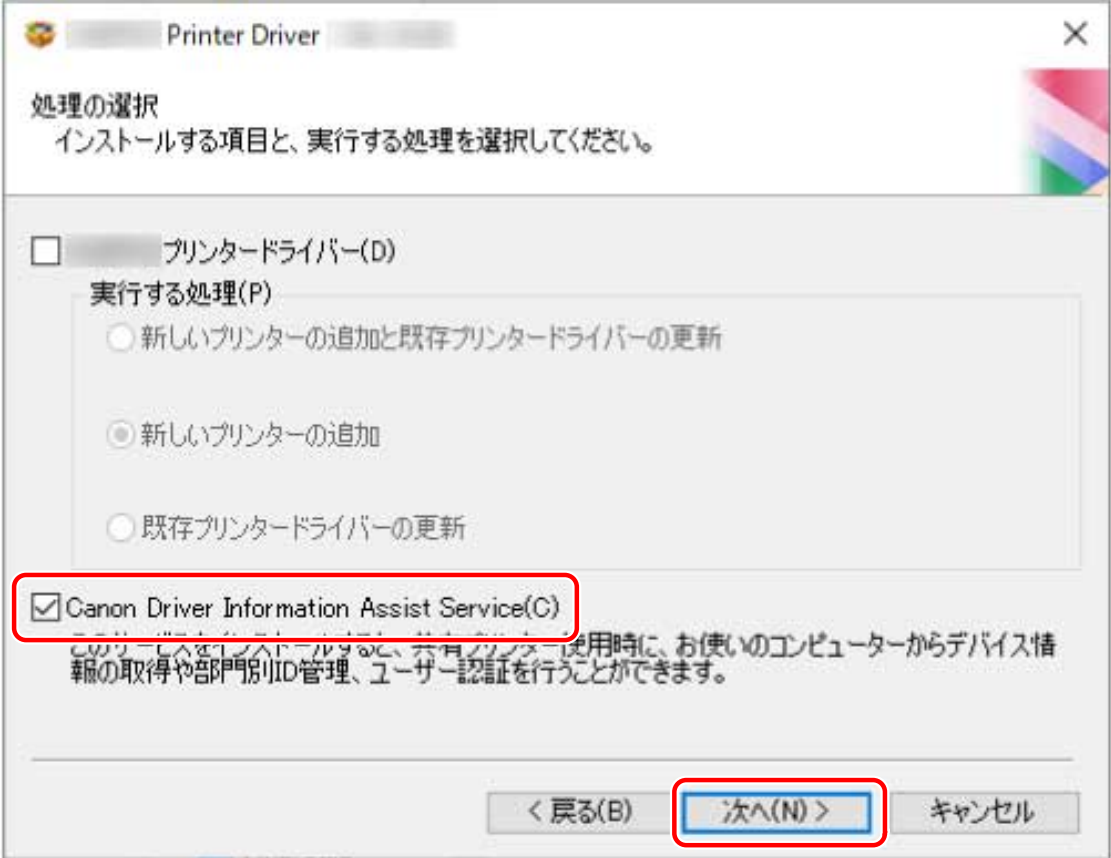

画面の指示に従って、インストールを進めます。

**4 [再起動]または[終了]をクリック**

関連項目

**■ [カスタムセットアップ] を選択してインストールする(P. 27)** 

# <span id="page-56-0"></span>PPD ファイルをインストールする

PPD ファイル(プリンター記述ファイル)をインストールする手順について説明します。

この操作によって、アプリケーションから PS ドライバーで印刷する場合に、プリンター特有の機能を使用できるよう になります。PPD ファイルをインストールするには、指定の場所にコピーする必要があります。

### 操作手順

**1 CD-ROM の PS\_PPD フォルダー内にある、使用するデバイス名のフォルダーをダブルクリック**

### **2 使用するアプリケーションのフォルダーから PPD ファイルをコピー**

[PM]:PageMaker 6.53 以降、QuarkXPress 以外

[QX]: QuarkXPress 4.x

PPD ファイルのコピー先については、各アプリケーションのマニュアルを参照してください。

更新/アンインストール

# 更新/アンインストール

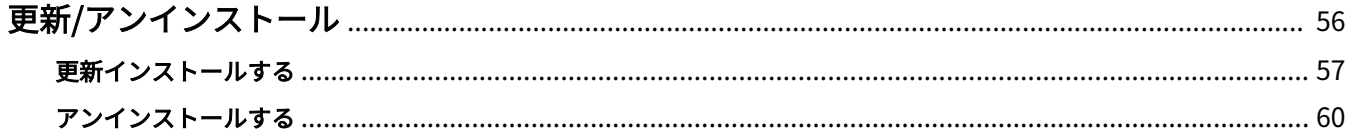

# <span id="page-58-0"></span>更新/アンインストール

ドライバーを新しいバージョンに更新する手順と、不要になったドライバーをアンインストールする手順を説明しま す。

**[更新インストールする\(P. 57\)](#page-59-0)**

**[アンインストールする\(P. 60\)](#page-62-0)**

更新/アンインストール

# <span id="page-59-0"></span>更新インストールする

インストールされているドライバーを、新しいバージョンに更新する手順を説明します。

プリントサーバーのクライアントにインストールされている代替ドライバーも更新できます。ただし、プリントサー バー上で更新したドライバーをクライアントから使用する場合は、使用しているドライバーをアンインストールしたあ と、再度インストールしてください。

### 事前条件

- ドライバーのインストール
- インストーラーの入手 最新インストーラーはキヤノンホームページ (https://canon.jp/) からダウンロードできます。
- コンピューター起動時、Administrators のメンバーとしてのログオン
- [デスクトップ]画面の表示(Windows 8.1/Server 2012/Server 2012 R2 を使用している場合)

### 操作手順

### **1 インストーラーを起動**

ダウンロードしたファイルをダブルクリックして解凍します。解凍してもインストーラーが自動的に起動しない場合 には、[Setup.exe]をダブルクリックしてください。

- **2** 言語を選択 → [次へ]をクリック
- **3 使用許諾契約書の内容を確認 → [はい]をクリック**
- **4** 表示されたダイアログで、[カスタムセットアップ]を選択 → [次へ]をクリック

更新/アンインストール

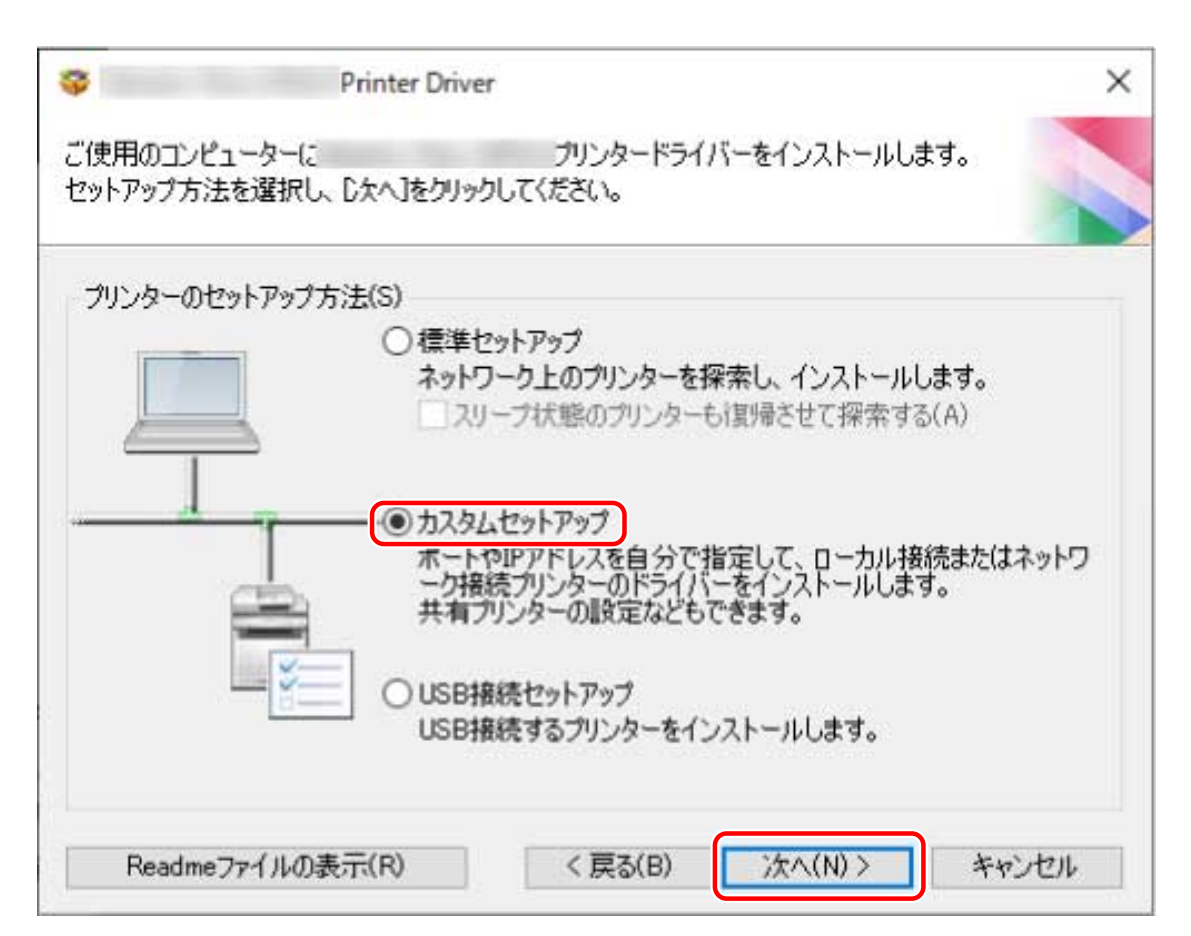

# <mark>「</mark>」[実行する処理]で[既存プリンタードライバーの更新]を選択 → [次へ]をクリック

[Canon Driver Information Assist Service]:デバイス情報取得機能を使用したいときに選択します。

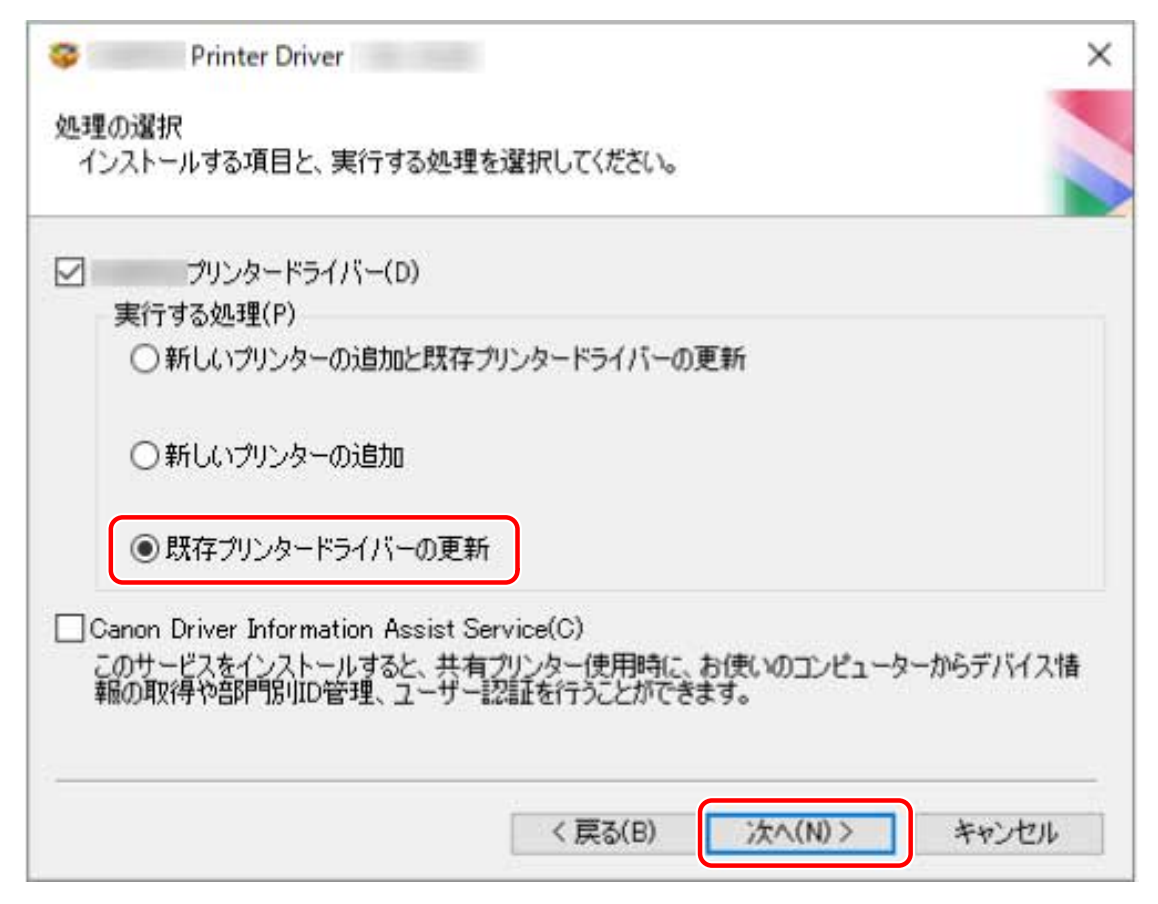

**6** [インストールするプリンター一覧]を確認 → [開始]をクリック

## **7 [終了]をクリック**

コンピューターの再起動をうながすメッセージが表示された場合は、それに従ってください。

# **メモ**

● インストーラーを使用してドライバーをインストールすると、新規のドライバーをインストールすると同時に、既 存のドライバーも更新されます。

#### 関連項目

**■[プリントサーバーとして共有設定する\(P. 49\)](#page-51-0) [共有プリンターのクライアントとして設定する\(P. 50\)](#page-52-0)**

# <span id="page-62-0"></span>アンインストールする

ドライバーをアンインストールする手順を説明します。

アンインストールするには、Windows からアンインストーラーを起動する方法と、アンインストールファイルを使用 する方法があります。

### 事前条件

- コンピューター起動時、Administrators のメンバーとしてのログオン
- [デスクトップ]画面の表示(Windows 8.1/Server 2012/Server 2012 R2 を使用している場合)

### 操作手順

**1 ドライバーのアンインストーラーを起動**

● **Windows の機能を使用する場合**

### スタートメニューの [ <mark>数</mark>] 設定] から起動するとき

(1) [アプリ](または[システム])>[アプリと機能]を表示

(2) アンインストールしたいドライバーに対応する [ : ] をクリック (またはドライバーを選択) → [アンインス トール]をクリック

#### **[コントロールパネル]から起動するとき**

(1) [プログラム]>[プログラムのアンインストール]を表示

(2) アンインストールしたいドライバーを選択 → メニューから [アンインストールと変更]を選択

● **ドライバーが提供するアンインストール用ファイルを使用する場合**

次のどちらかのファイルをダブルクリックしてください。

#### **インストールされているドライバーのフォルダー内にあるファイルを使用するとき**

次のフォルダーの下にある、ドライバーに対応した [UNINSTAL.exe] を使用してください。

<インストールフォルダー>\Canon\PrnUninstall

**付属の CD-ROM またはダウンロードしたドライバーのフォルダー内にあるファイルを使用するとき** 入手したドライバーのフォルダー内にある次のファイルを使用してください。 misc\UNINSTAL.exe

## **2** アンインストールするデバイス名を選択 → [削除]をクリック

[クリーンアップ]:選択されているドライバーだけでなく、一覧に表示されたすべてのドライバーに関連するファイル やレジストリ情報なども同時に削除する場合にクリックします。通常は、[削除]をクリックしてアンインストールし てください。

更新/アンインストール

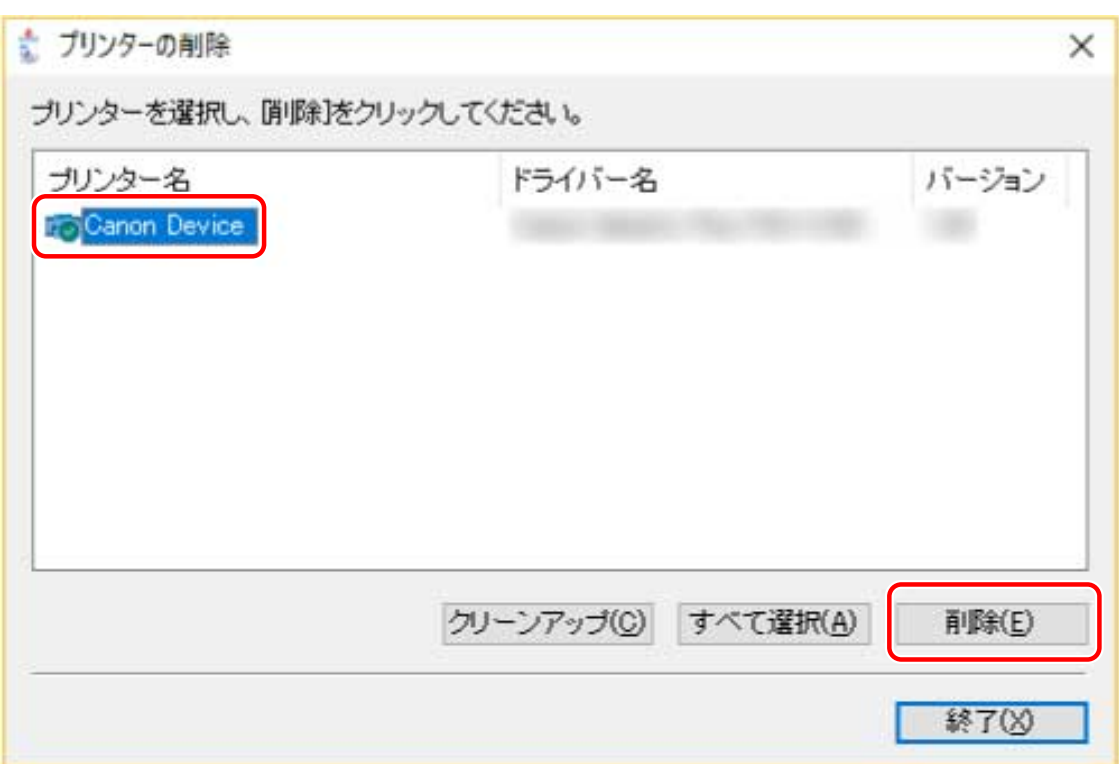

**プリンターを削除するかどうかの確認画面で、[はい]をクリック**

**[プリンターの削除]画面で[終了]をクリック**

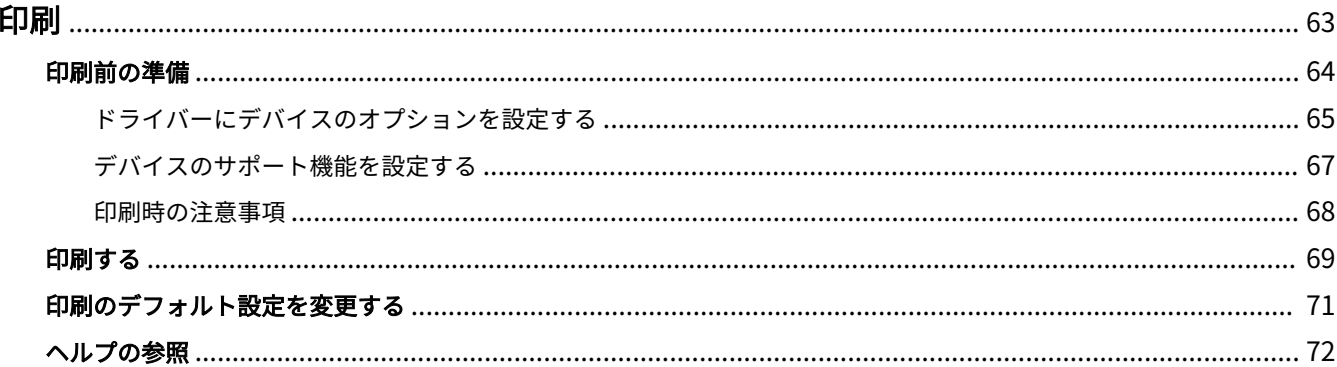

<span id="page-65-0"></span>印刷する前に必要な準備、実際に印刷する手順、およびヘルプの参照方法を説明します。

- **[印刷前の準備\(P. 64\)](#page-66-0)**
- **[印刷する\(P. 69\)](#page-71-0)**
- **[印刷のデフォルト設定を変更する\(P. 71\)](#page-73-0)**
- **[ヘルプの参照\(P. 72\)](#page-74-0)**

# <span id="page-66-0"></span>印刷前の準備

印刷前の準備として、必要な項目の設定手順や印刷時の注意事項を説明します。設定が必要な項目には、デバイスのオ プションとサポート機能があります。

**[ドライバーにデバイスのオプションを設定する\(P. 65\)](#page-67-0)**

**[デバイスのサポート機能を設定する\(P. 67\)](#page-69-0)**

**[印刷時の注意事項\(P. 68\)](#page-70-0)**

# <span id="page-67-0"></span>ドライバーにデバイスのオプションを設定する

デバイスに装着されているオプションやデバイス独自の機能を、使用できるように設定する手順を説明します。

デバイス情報取得機能が自動に設定されていない場合は、この手順に沿って手動でデバイスのオプションを設定する必 要があります。

この設定でドライバーはデバイスの機能を使用し、正しく印刷できるようになります。

### 事前条件

- ドライバーのインストール
- デバイス側での設定
	- WSD ポートでデバイスを接続している場合は、[WSD 参照を使用]がオンに設定済み
	- 標準 TCP/IP ポートを指定してデバイスを接続している場合は、[ホストからプリンター管理情報を取得]がオン に設定済み

詳細は、デバイスのマニュアルを参照してください。

● コンピューター起動時、Administrators のメンバーとしてログオン

### 操作手順

### **1 プリンタープロパティ画面を表示**

### スタートメニューの [ <mark>数</mark>] 設定] から表示する場合

(1) [Bluetooth とデバイス](または[デバイス])を表示

(2) [プリンターとスキャナー]から、設定するデバイスの管理画面を表示

デバイスをクリック、またはデバイスに対応する[管理]をクリックして表示してください。

(3) 設定するデバイスの「プリンターのプロパティ]をクリック

#### [コントロールパネル]から表示する場合

(1) [デバイスとプリンター]を表示

(2) プリンターの一覧から、設定するデバイスを右クリック→表示されたメニューから [プリンターのプロパティ] を選択

### **2 [デバイスの設定]シートをクリック**

デバイス情報の取得状況が[自動]になっている場合は、すでにデバイス情報が取得されています。[OK]をクリック して、終了してください。

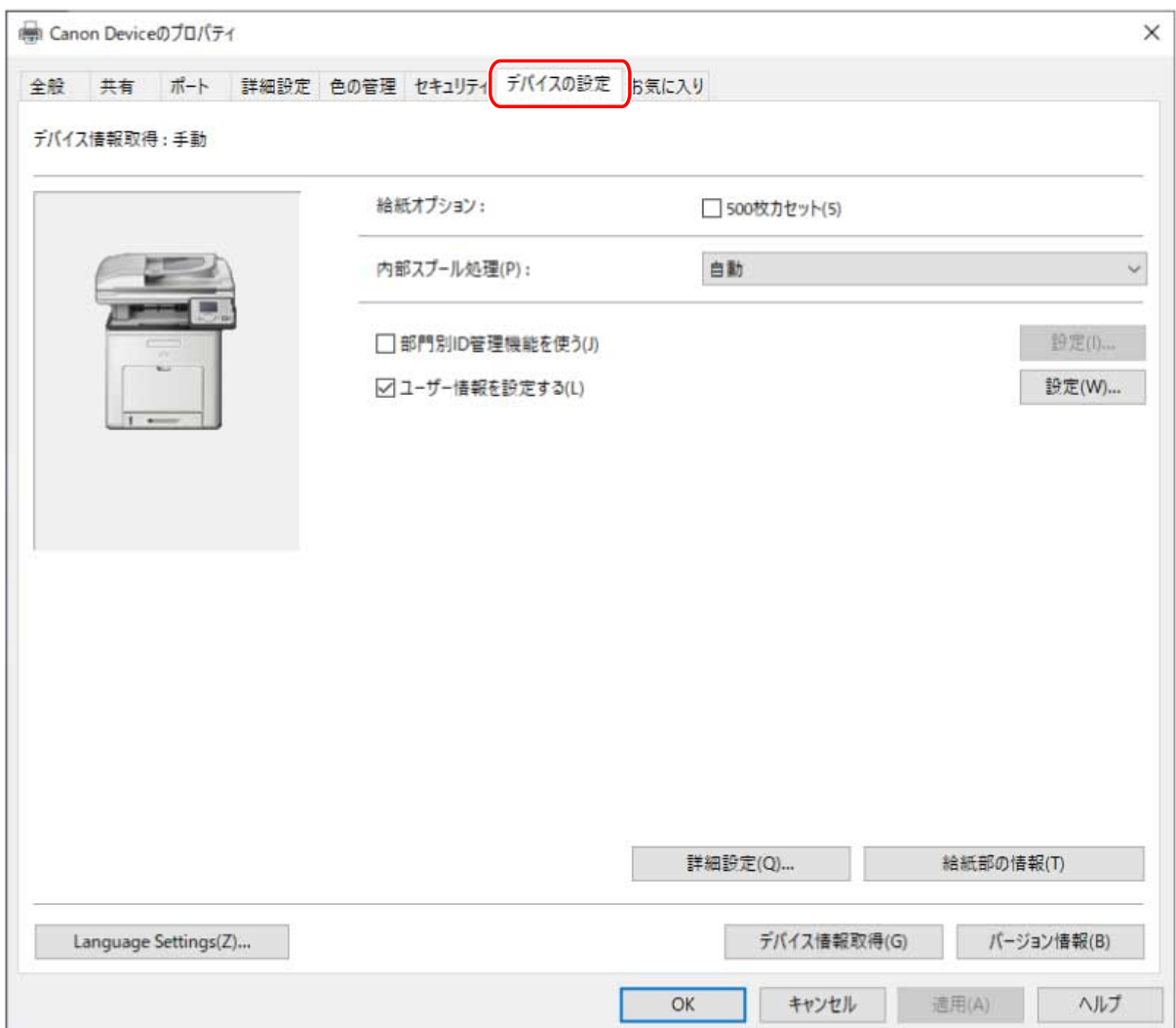

# **3 [デバイス情報取得]をクリック**

## **4 「デバイス情報を取得しますか?」というメッセージが表示された場合は、[はい]をクリック**

情報取得できた場合は、自動設定されたオプション構成を確認します。

情報取得できなかった場合は、手動でオプション構成を設定します。デバイスに装着されているオプションを選択して ください。

**5 [OK]をクリック**

### 関連項目

**[デバイス情報取得機能を自動に設定する\(P. 51\)](#page-53-0)**

# <span id="page-69-0"></span>デバイスのサポート機能を設定する

デバイスがサポートしている機能を使用できるようにするための手順を説明します。デバイスの機能バージョンおよ びデバイス依存の機能によって、印刷で使用できる機能が異なります。

### 事前条件

- ドライバーのインストール
- 機能バージョンの確認

デバイスから出力したステータスプリントで確認できます。ステータスプリントの出力方法は、デバイスによって 異なります。詳細は、デバイスのマニュアルを参照してください。

### 操作手順

### **1 プリンタープロパティ画面を表示**

### スタートメニューの [ <mark>演</mark>] 設定] から表示する場合

- (1) [Bluetooth とデバイス](または[デバイス])を表示
- (2) [プリンターとスキャナー]から、設定するデバイスの管理画面を表示
- デバイスをクリック、またはデバイスに対応する[管理]をクリックして表示してください。

(3) 設定するデバイスの [プリンターのプロパティ]をクリック

#### [コントロールパネル]から表示する場合

(1) [デバイスとプリンター]を表示

(2) プリンターの一覧から、設定するデバイスを右クリック→表示されたメニューから [プリンターのプロパティ] を選択

### **2 [デバイスの設定]シートをクリック**

### **3 [デバイス機能]をクリック → デバイス機能の設定画面で必要に応じて設定 → [OK]をクリック**

機能バージョンを変更した場合は、いくつかの機能が使えなくなる場合があります。

### **4 [OK]をクリック**

# <span id="page-70-0"></span>印刷時の注意事項

ドライバーを使用して印刷する場合の注意事項を説明します。

- 印刷する手順は、アプリケーションによって異なります。詳細は、各アプリケーションのマニュアルを参照してく ださい。
- IPP および WSD を使用したネットワーク環境の場合、デバイス側で IPP 印刷および WSD 印刷の設定が ON になっ ていることを確認してください。詳細は、デバイスのマニュアルを参照してください。
- Windows ストアアプリから印刷する場合、デスクトップ画面への移動をうながすメッセージが表示されたときは、 デスクトップ画面へ移動し、メッセージにしたがって操作してください。

# <span id="page-71-0"></span>印刷する

コンピューターから印刷する、基本的な手順を説明します。

## 事前条件

- **[ドライバーにデバイスのオプションを設定する\(P. 65\)](#page-67-0)** デバイス情報取得機能が自動に設定されていない場合は、手動でデバイスに装着されているオプションをドライ バーに設定する必要があります。
- **[デバイスのサポート機能を設定する\(P. 67\)](#page-69-0)**
- **[印刷時の注意事項\(P. 68\)](#page-70-0)**

### 操作手順

**1 アプリケーションで文書を開く → 印刷画面を表示**

**2 使用しているデバイスを選択 → [詳細設定]をクリック**

[詳細設定]は、アプリケーションによっては、「プリンターのプロパティ」または「プロパティ」の場合があります。
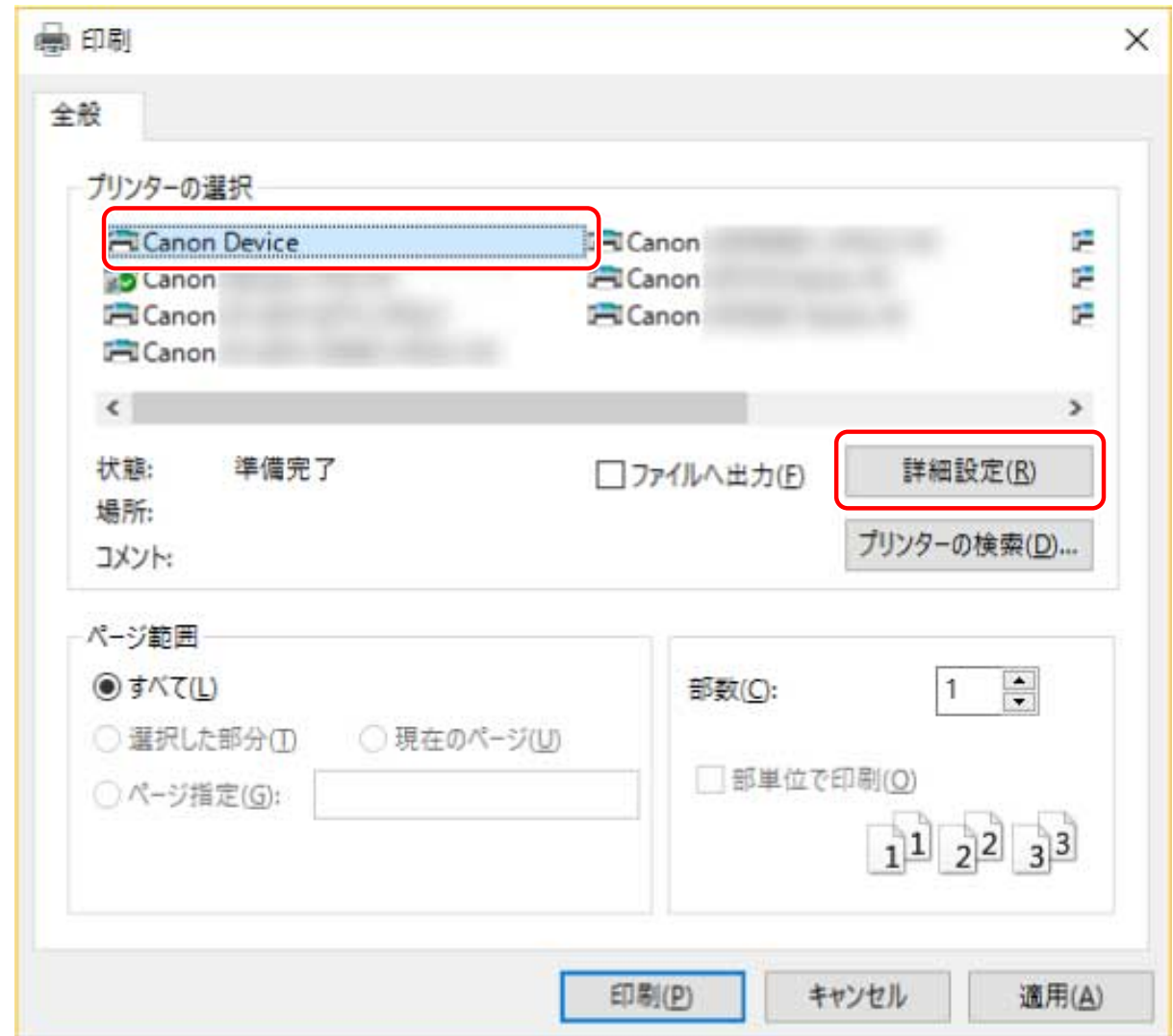

## **3 ドライバーの印刷設定画面で、必要に応じて機能を設定 → [OK]をクリック**

設定項目については、ヘルプを参照してください。

**4 [印刷]または[OK]をクリック**

関連項目

**[ヘルプの参照\(P. 72\)](#page-74-0)**

印刷

## 印刷のデフォルト設定を変更する

ドライバーに登録されているデフォルト設定は、任意の印刷設定に変更できます。

よく使う設定に変更しておけば、印刷時に毎回変更する必要がなくなります。

#### 事前条件

● ドライバーのインストール

#### 操作手順

#### **1 ドライバーの印刷設定画面を表示**

#### スタートメニューの [ <mark>演</mark>] 設定] から表示する場合

- (1) [Bluetooth とデバイス](または[デバイス])を表示
- (2) [プリンターとスキャナー]から、設定するデバイスの管理画面を表示

デバイスをクリック、またはデバイスに対応する[管理]をクリックして表示してください。

(3) 設定するデバイスの「印刷設定]をクリック

#### [コントロールパネル]から表示する場合

(1) [デバイスとプリンター]を表示

(2) プリンターの一覧から、設定するデバイスを右クリック → 表示されたメニューから [印刷設定] を選択

#### **2 ドライバーの印刷設定画面で、各シートをクリック → 必要な項目を設定**

設定項目については、ヘルプを参照してください。

### **3 [OK]をクリック**

#### 関連項目

**[ヘルプの参照\(P. 72\)](#page-74-0)**

## <span id="page-74-0"></span>ヘルプの参照

ドライバーの使用方法や各機能の詳細については、ヘルプを参照してください。

ヘルプは、ドライバー画面にある[ヘルプ]をクリックして表示します。

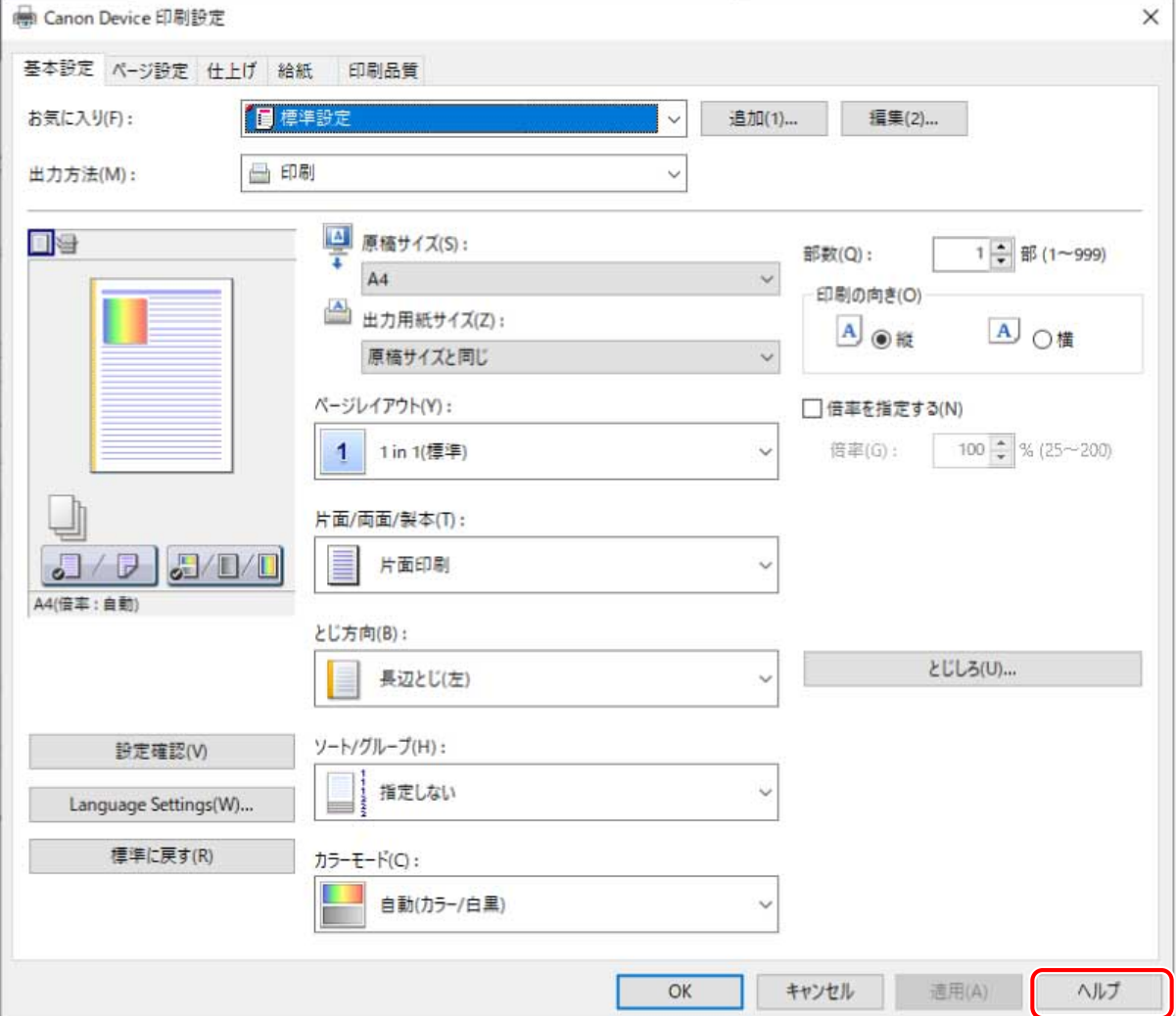

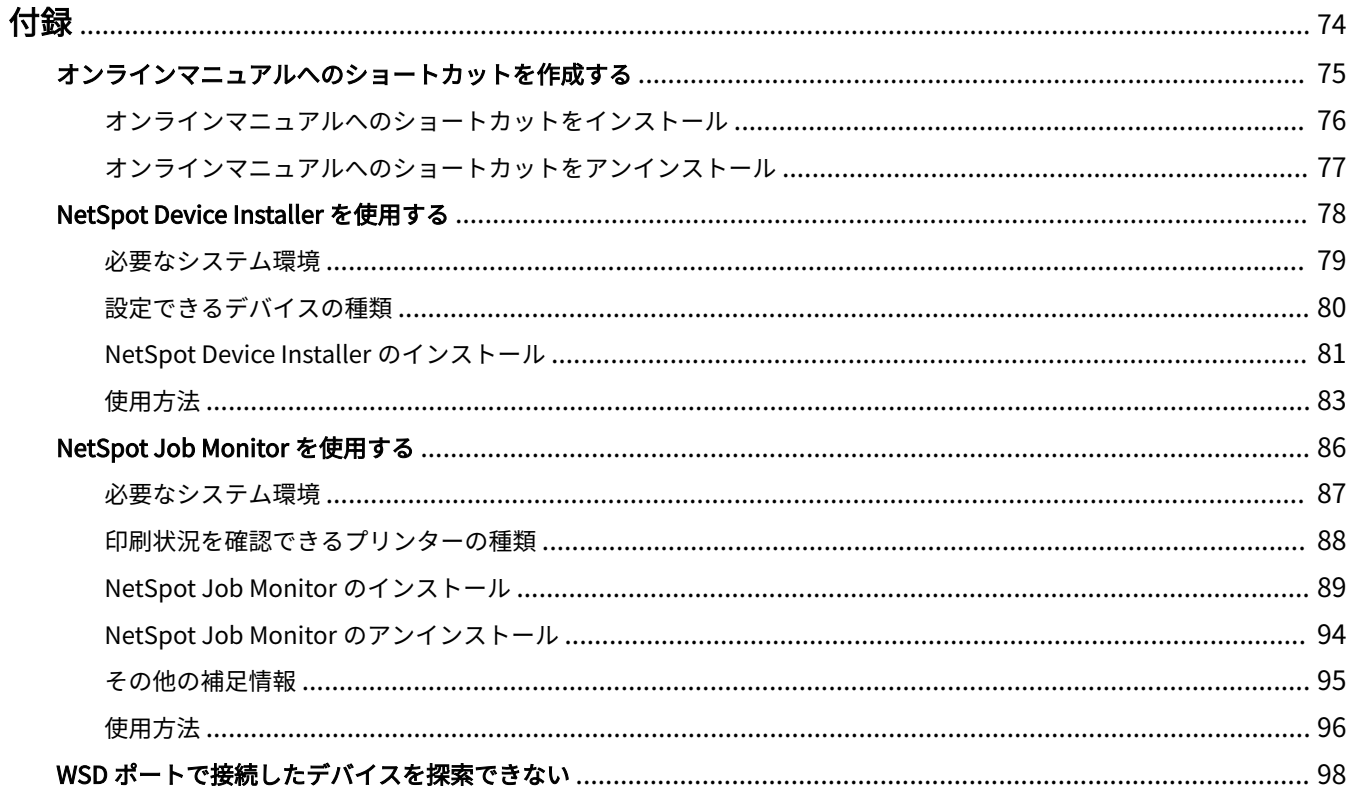

- <span id="page-76-0"></span>ドライバーの補足情報と、その手順などについて説明しています。
- **[オンラインマニュアルへのショートカットを作成する\(P. 75\)](#page-77-0)**
- **[NetSpot Device Installer を使用する\(P. 78\)](#page-80-0)**
- **[NetSpot Job Monitor を使用する\(P. 86\)](#page-88-0)**
- **[WSD ポートで接続したデバイスを探索できない\(P. 98\)](#page-100-0)**

## <span id="page-77-0"></span>オンラインマニュアルへのショートカットを作成する

デスクトップにキヤノン製品のオンラインマニュアルを掲載したサイトへのショートカットを作成することができま す。

**[オンラインマニュアルへのショートカットをインストール\(P. 76\)](#page-78-0)**

**[オンラインマニュアルへのショートカットをアンインストール\(P. 77\)](#page-79-0)**

## <span id="page-78-0"></span>オンラインマニュアルへのショートカットをインストール

キヤノン製品のオンラインマニュアルを掲載したサイトへのショートカットのインストール手順を説明しています。

**1 付属の CD-ROM をコンピューターにセット**

#### **2 [インストール]をクリック**

CD-ROM メニューが表示されない場合は、次の「詳細を開く」をクリックしてください。 次の手順で、インストーラーを起動してください。

- CD-ROM 再生をうながすメッセージが表示されたとき、または Windows エクスプローラーが表示されたとき: [MInst.exe]を実行
- 何も表示されないとき:CD-ROM アイコンをダブルクリック
- **3** [インストール]画面で [マニュアル] のみチェックマークを付ける → [インストール] をクリッ **ク**

**4 使用許諾契約書の内容を確認 → [はい]をクリック**

#### **5** インストール先を確認 → [インストール] をクリック

インストール先を変更したいときは、[参照]をクリックして指定します。 インストールが開始されます。

**6 [終了]をクリック**

#### **7** [次へ]をクリック → [終了]をクリック

デスクトップにキヤノン製品のオンラインマニュアルを掲載したサイトへのショートカットが作成されます。

## <span id="page-79-0"></span>オンラインマニュアルへのショートカットをアンインストー ル

キヤノン製品のオンラインマニュアルを掲載したサイトへのショートカットが不要になった場合は、以下の手順でアン インストールします。

**1 付属の CD-ROM をコンピューターにセット**

#### **2 [ソフトウェアの起動]をクリック**

CD-ROM メニューが表示されない場合は、次の「詳細を開く」をクリックしてください。 次の手順で、インストーラーを起動してください。

- CD-ROM 再生をうながすメッセージが表示されたとき、または Windows エクスプローラーが表示されたとき: [MInst.exe]を実行
- 何も表示されないとき:CD-ROM アイコンをダブルクリック

### **3 [ソフトウェアの起動]画面で[マニュアルアンインストーラー]の[起動]をクリック**

#### **4 [次へ]をクリック**

アンインストールが開始されます。

### **5 [終了]をクリック**

- **6** [ソフトウェアの起動]画面で [戻る] をクリック
- **7 セットアップ画面で[終了]をクリック**

付録

## <span id="page-80-0"></span>NetSpot Device Installer を使用する

NetSpot Device Installer を使用してデバイスのネットワークプロトコルの初期設定を行う方法について説明していま す。お使いのプリンターによっては、NetSpot Device Installer が CD-ROM に収録されていない場合があります。

- **[必要なシステム環境\(P. 79\)](#page-81-0)**
- **[設定できるデバイスの種類\(P. 80\)](#page-82-0)**
- **[NetSpot Device Installer のインストール\(P. 81\)](#page-83-0)**
- **[使用方法\(P. 83\)](#page-85-0)**

## <span id="page-81-0"></span>必要なシステム環境

NetSpot Device Installer を利用するには、次のシステム環境が必要です。

#### **OS**

- Windows 2000 operating system
- Windows XP operating system
- Windows Vista operating system
- Windows 7 operating system
- Windows Server 2003 operating system
- Windows Server 2008 operating system

#### コンピューター

● 上記 OS が動作するコンピューター

#### ハードディスク

● 15MB 以上の空き領域(本ソフトウェアをコンピューターにインストールして使用する場合)

### プロトコル

- TCP/IP
- IPX

#### プロトコルスタック

- Windows に付属の TCP/IP プロトコル (TCP/IP 版)
- Novell Client for Windows (IPX 版)

## <span id="page-82-0"></span>設定できるデバイスの種類

NetSpot Device Installer では、TCP/IP、または IPX のネットワークに接続されているデバイスのネットワークプロト コルの初期設定を行うことができます。それ以外の接続形態のデバイスは、NetSpot Device Installer では設定できま せん。

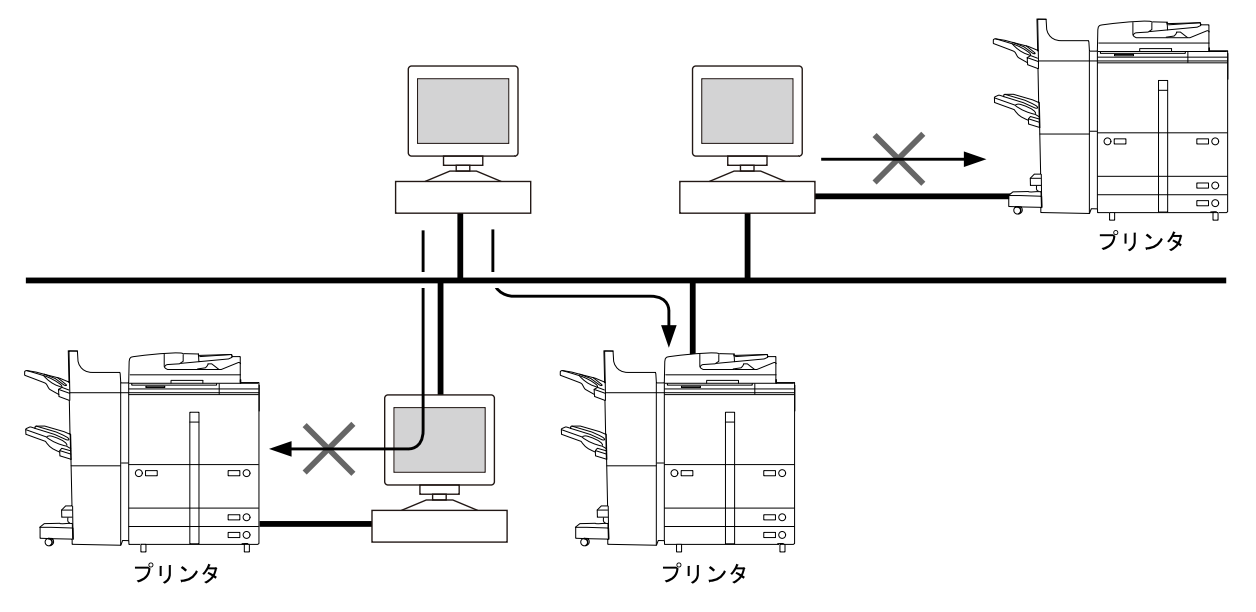

## <span id="page-83-0"></span>NetSpot Device Installer のインストール

NetSpot Device Installer のインストール手順を説明しています。

**重要**

- インストール前に、他のアプリケーションソフトウェアをすべて終了してください。
- Windows 2000/XP/Server 2003 をお使いの場合、コンピューターを起動した際に、必ず Administrators の メンバーとしてログオンしてください。

付録

● Windows ファイアウォール機能を持っている OS をお使いで、Windows ファイアウォール機能が有効に なっている場合、NetSpot Device Installer をブロック対象外のプログラムとしてファイアウォールに登録し ておかなければ、IP アドレスが設定されていないプリンターの探索や、ローカルサブネット以外のネットワー クに対するブロードキャスト探索/マルチキャスト探索を行うことができません。NetSpot Device Installer をファイアウォールのブロック対象外のプログラムとして登録する手順は、NetSpot Device Installer の Readme ファイルを参照してください。

### **メモ**

- NetSpot Device Installer は、インストールせずに使用できるユーティリティーソフトウェアです。インス トールせずに使用する場合は、「使用方法」を参照してください。
- NetSpot Device Installer (TCP/IP 版)にプラグインを追加すると、機能を拡張することができます。プラグ インの機能を使用する場合は、NetSpot Device Installer とプラグインの両方をコンピューターにインストー ルしてください。プラグインの詳細については、NetSpot Device Installer の Readme を参照してください。

### **1 付属の CD-ROM を CD-ROM ドライブにセットします。**

CD-ROM メニュー画面が表示された場合は、「終了]をクリックします。

### **2 CD-ROM 内の[NetSpot\_Device\_Installer]-[Windows]フォルダーにある[nsdisetup.exe] アイコンをダブルクリックします。**

使用許諾契約書が表示されます。

NetSpot Device Installer を起動したことのあるコンピューターでは、使用許諾契約書は表示されずに NetSpot Device Installer が起動します。手順 **4(P. 81)** に進んでください。

#### **3 使用許諾契約書の内容を確認したあと、[はい]をクリックします。**

**4 [参照]をクリックして、インストール先を選択したあと、[OK]をクリックします。**

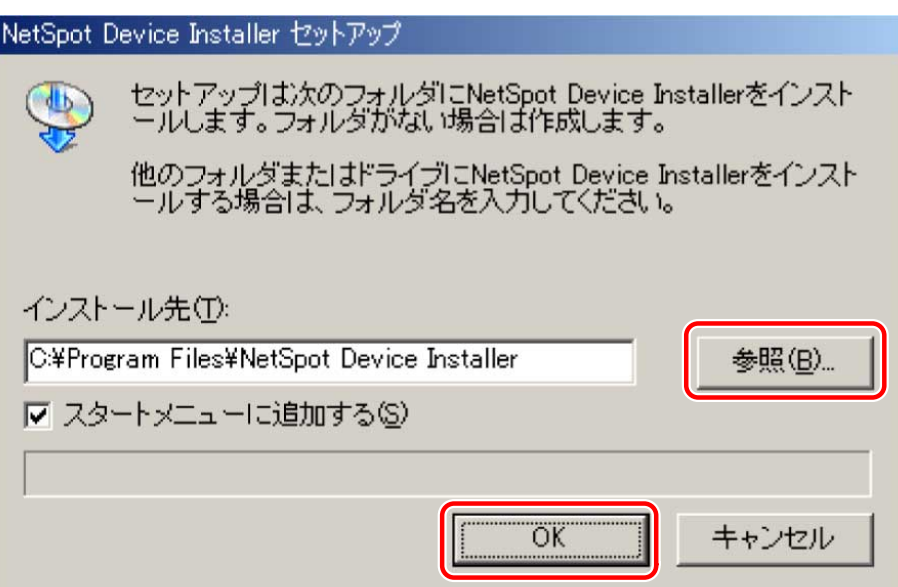

NetSpot Device Installer のインストールが始まります。

[スタートメニューに追加する]を選択すると、Windows の[スタート]メニューに NetSpot Device Installer を追加 できます。

Windows ファイアウォール機能を持っている OS をお使いの場合に、以下の画面が表示されたときは、[はい]または [いいえ]をクリックします。

- [はい]をクリックすると、NetSpot Device Installer をファイアウォールに登録します。
- 「いいえ]をクリックすると、NetSpot Device Installer のファイアウォールへの登録は行われません。その場合 は、IP アドレスが設定されていないプリンターの探索や、ローカルサブネット以外のネットワークに対するブロ ードキャスト探索/マルチキャスト探索を行うことができません。

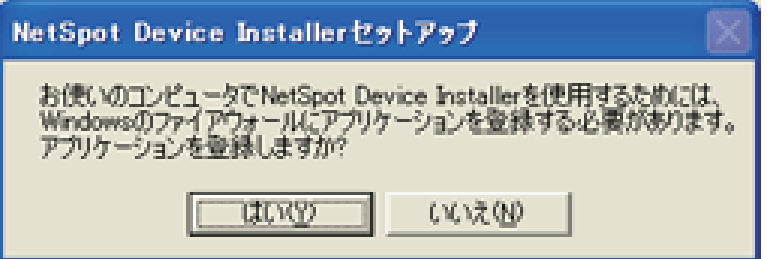

### **5 インストール完了の画面が表示されたら、[OK]をクリックします。**

プラグインのインストールプログラムが起動します。

### **6 インストールするプラグインを選択したあと、[インストール開始]をクリックします。**

プラグインの詳細については、NetSpot Device Installer の Readme を参照してください。

プラグインは、あとでインストールすることもできます。あとからプラグインをインストールする手順については、 Readme を参照してください。

以上でインストールの作業が終了しました。

82

<span id="page-85-0"></span>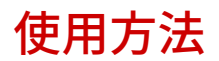

ここでは、付属の CD-ROM から NetSpot Device Installer を起動する方法を説明しています。

**重要**

● Windows ファイアウォール機能を持っている OS をお使いで、Windows ファイアウォール機能が有効に なっている場合、NetSpot Device Installer をブロック対象外のプログラムとしてファイアウォールに登録し ておかなければ、IP アドレスが設定されていないプリンターの探索や、ローカルサブネット以外のネットワー クに対するブロードキャスト探索/マルチキャスト探索を行うことができません。NetSpot Device Installer をファイアウォールのブロック対象外のプログラムとして登録する手順は、NetSpot Device Installer の Readme ファイルを参照してください。

**メモ**

- NetSpot Device Installer をコンピューターにインストールした場合の起動方法は、以下のとおりです。
	- Windows の場合、インストール時に[スタート]メニューに追加したときは、[スタート]メニューから [プログラム]-[NetSpot Device Installer]-[NetSpot Device Installer]を選択します。[スタート] メニューに登録しなかった場合は、インストール先のフォルダーにある [nsdi.exe] アイコンをダブルク リックします。

### **1 付属の CD-ROM を CD-ROM ドライブにセットします。**

CD-ROM メニュー画面が自動的に表示されます。

CD-ROM メニューが起動しない場合は、[マイコンピュータ](Windows Vista/Server 2008 の場合は[コンピュータ]、 Windows 7 の場合は [コンピューター])の CD-ROM のアイコンをダブルクリックしてください。

**2 [ソフトウェアの起動]をクリックします。**

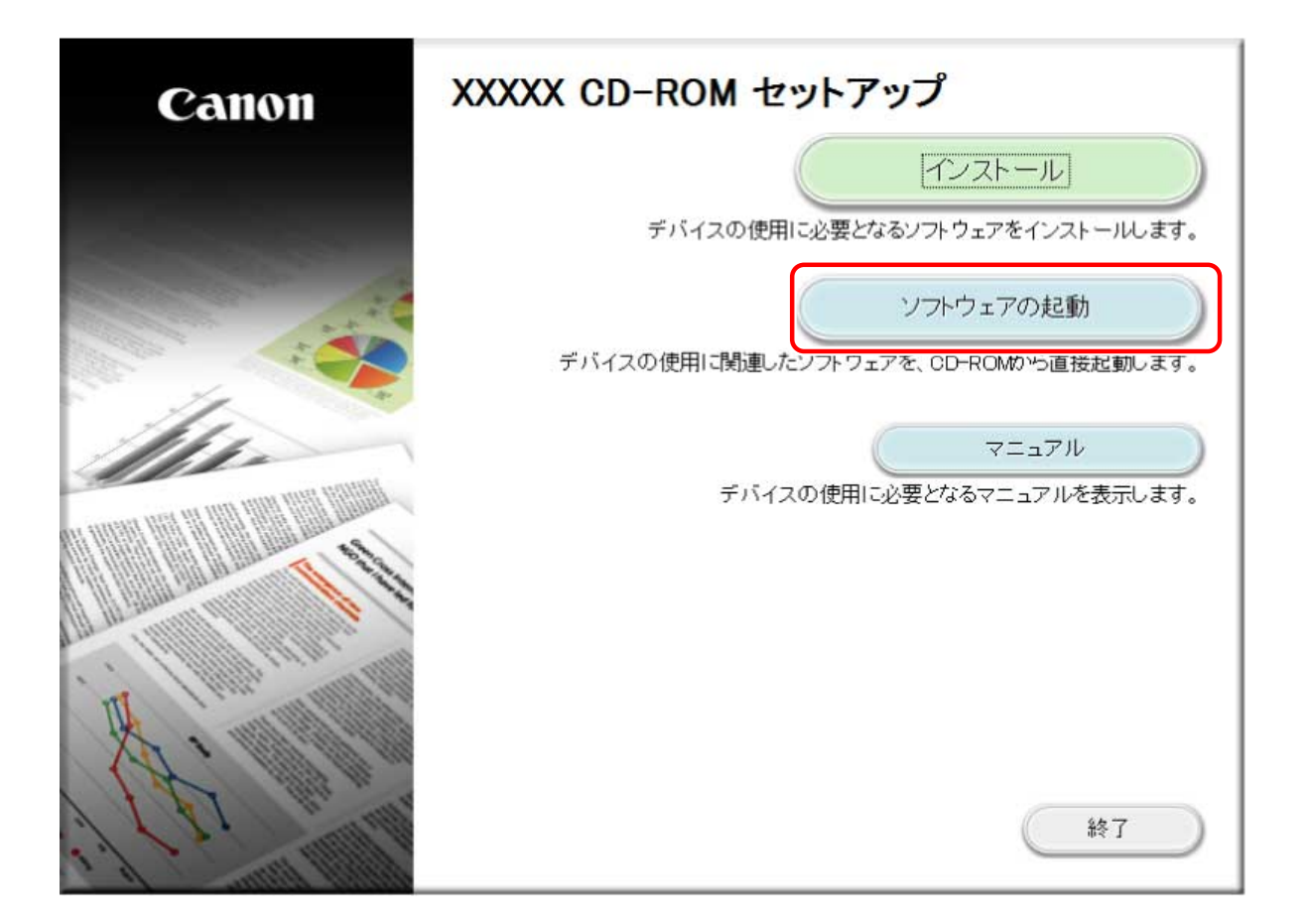

**3** [NetSpot Device Installer for TCP/IP] の [起動] をクリックします。

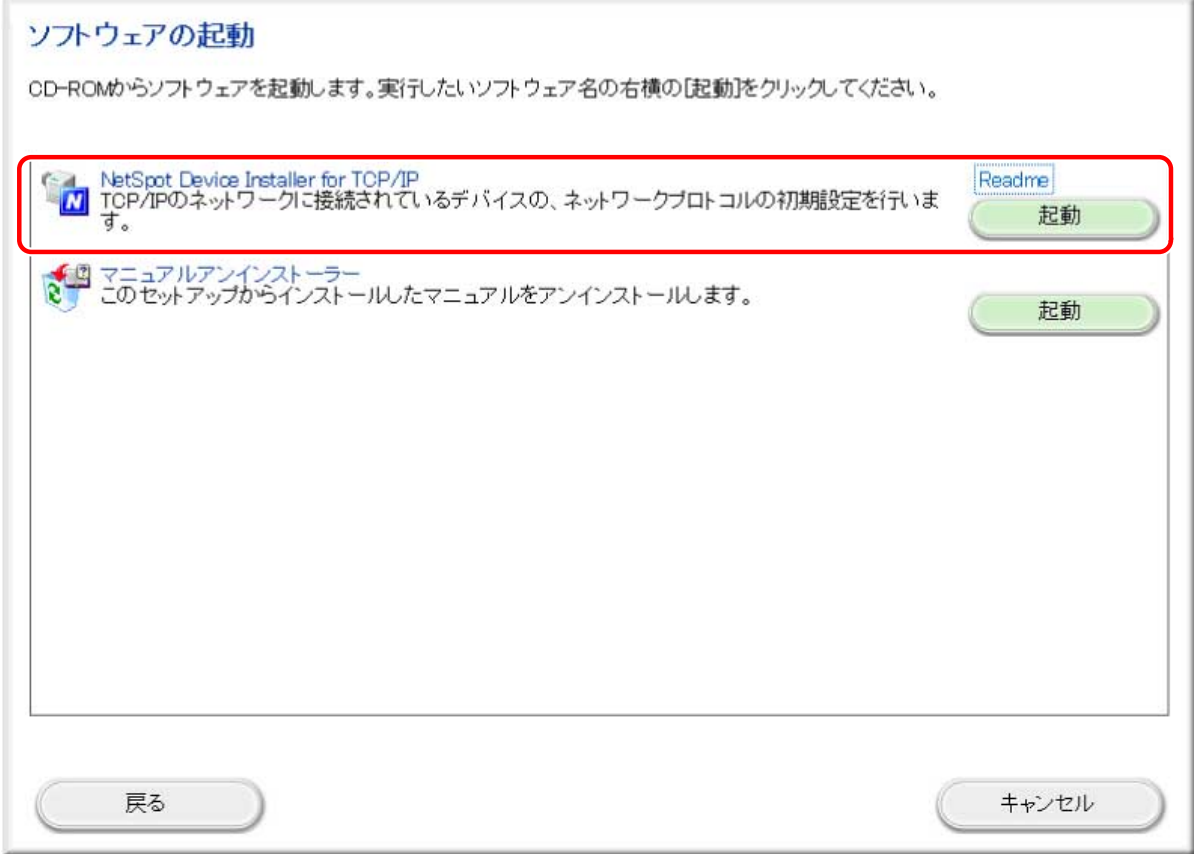

使用許諾契約書が画面に表示されます。

**4 使用許諾契約書の内容を確認したあと、[はい]をクリックします。**

## **5 デバイスの初期設定を行います。**

設定手順は、ヘルプを参照してください。ヘルプは、[ヘルプ]メニューの[ヘルプ]をクリックすると、表示されま す。

## <span id="page-88-0"></span>NetSpot Job Monitor を使用する

NetSpot Job Monitor をインストールして、プリンターの管理を行う方法を説明します。お使いのプリンターによって は、NetSpot Job Monitor が CD-ROM に収録されていない場合があります。

**[必要なシステム環境\(P. 87\)](#page-89-0)**

- **[印刷状況を確認できるプリンターの種類\(P. 88\)](#page-90-0)**
- **[NetSpot Job Monitor のインストール\(P. 89\)](#page-91-0)**
- **[NetSpot Job Monitor のアンインストール\(P. 94\)](#page-96-0)**
- **[その他の補足情報\(P. 95\)](#page-97-0)**
- **[使用方法\(P. 96\)](#page-98-0)**

## <span id="page-89-0"></span>必要なシステム環境

#### **重要**

● プリンタードライバーは、Windows 98/Me/NT 4.0 には対応していません。Windows NT 4.0 には、Service Pack 6 以降をインストールしてください。

付録

● ローカル接続している場合、NetSpot Job Monitor は使用できません。NetSpot Job Monitor を使用するに は、コンピューターとプリンターで双方向通信が行える必要があります。双方向通信が可能なプリンター ケーブルで接続して、プリンターとプリンタードライバーともに双方向機能を使用する設定にしてください (初期状態では、双方向機能を使用するように設定されています)。

NetSpot Job Monitor を利用するには、以下のシステム環境が必要です。

#### **OS**

- Windows 98/Me operating system
- Windows NT 4.0 operating system
- Windows 2000 operating system
- Windows XP operating system

#### コンピューター

● intel486/Pentium 系 CPU で上記 OS が動作するコンピューター

#### メモリ

● 16MB 以上

#### ハードディスク

● 10MB 以上(インストール時)、10MB 以上(動作時)

#### 画面

● 640x480 ドット、256 色

#### プロトコルスタック

● Windows に付属の TCP/IP プロトコル (TCP/IP 版)

## <span id="page-90-0"></span>印刷状況を確認できるプリンターの種類

NetSpot Job Monitor は、プリンターの現在の状態や印刷状況を確認するためのユーティリティーソフトウェアです。 デバイスボードまたはステータスモニターを使って、プリンターの状態確認、印刷ジョブの停止や削除などが行えま す。 NetSpot Job Monitor は、以下のような接続形態のプリンターの印刷状況を確認することができます。

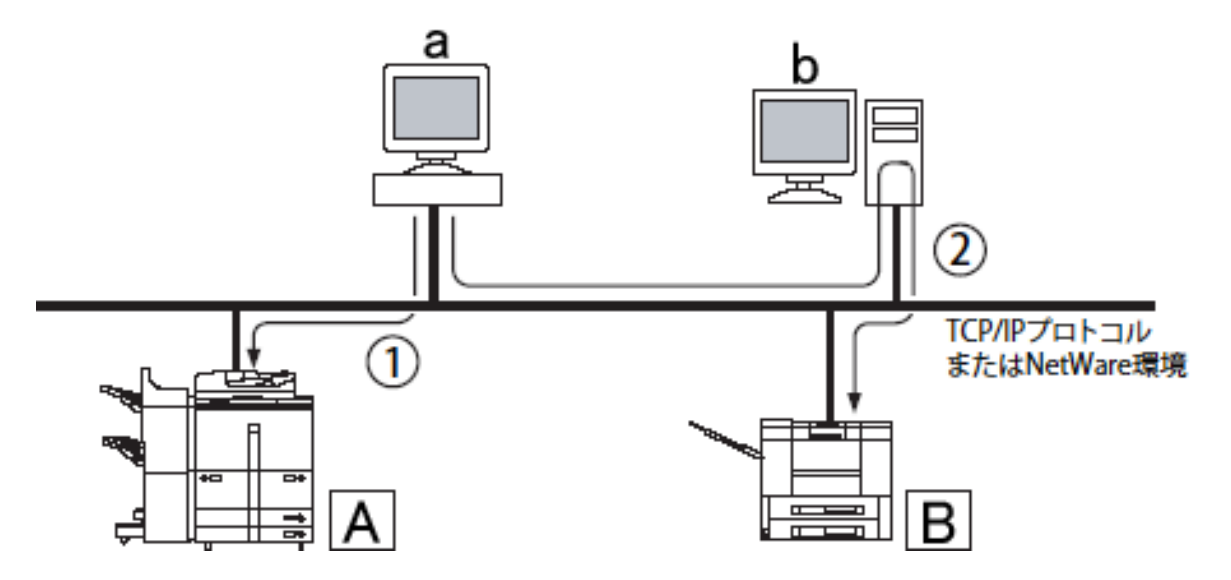

お使いのコンピューターから TCP/IP プロトコルまたは NetWare 環境で接続されているプリン ター (上図 1)

TCP/IP プロトコルの場合は、お使いのコンピューター (上図 a)からネットワークボードが対応している LPR ソフト ウェアを使用して、ネットワーク上のプリンター(上図 A)の印刷状況が確認できます。 NetWare 環境の場合は、 NetWare のプリントキューを使用して、プリンターの印刷状況が確認できます(プリントサーバモード、リモートプ リンターモードのどちらにも対応しています)。

Novell NetWare 6.0 以降には対応していません。

### 共有設定されているプリンター (上図 (2))

上記、「ローカル接続されているプリンター」、または「お使いのコンピューターから TCP/IP プロトコルまたは NetWare 環境で接続されているプリンター」を共有設定している場合は、その共有プリンター(上図 B)に印刷できるコンピュー ター(上図 b) からも、共有プリンターの印刷状況が確認できます。この場合は、共有設定しているコンピューター に、NetSpot Job Monitor(共有設定しているコンピューターが Windows NT 4.0/2000/XP の場合は、NetSpot Job Monitor 管理者モード)がインストールされている必要があります。

## <span id="page-91-0"></span>NetSpot Job Monitor のインストール

NetSpot Job Monitor のインストール手順を説明しています。

Windows NT 4.0/2000/XP 用の NetSpot Job Monitor には、管理者用の NetSpot Job Monitor と一般ユーザー用の NetSpot Job Monitor があります。どちらの NetSpot Job Monitor をインストールするかにより、インストール方法 が異なります。

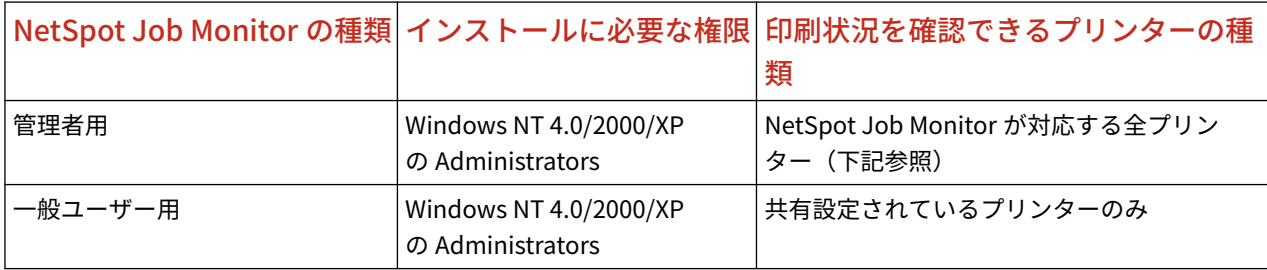

管理者用の NetSpot Job Monitor では、以下のプリンターの印刷状況を確認できます。

- ローカル接続されているプリンター (iR シリーズを除く)
- お使いのコンピューターから TCP/IP プロトコルまたは NetWare 環境で接続されているプリンター
- 共有設定されているプリンター

一般ユーザー用の NetSpot Job Monitor では、共有設定されているプリンター(→「 **[印刷状況を確認できるプリンター](#page-90-0) の種類(P. 88)** 」)の印刷状況のみ確認できますので、他の Windows NT 4.0/2000/XP をサーバーとして使用している場 合などにお使いください。そのとき、サーバーとして使用している Windows NT 4.0/2000/XP には、管理者用の NetSpot Job Monitor をインストールしてください。

### **1 コンピューターを起動します。**

インストール前に、他のアプリケーションソフトウェアをすべて終了してください。

Windows NT 4.0/2000/XP をお使いの場合、起動した際に、必ず Administrators のメンバーとしてログオンしてくだ さい。

#### **2 付属の CD-ROM をコンピューターにセットします。**

CD-ROM メニューが自動的に表示されます。

CD-ROM メニューが起動しない場合は、[マイコンピュータ](Windows Vista/Server 2008 の場合は[コンピュータ]、 Windows 7 の場合は「コンピューター])の CD-ROM のアイコンをダブルクリックしてください。

**メモ**

お使いの機種によっては、CD-ROM に同梱されていません。キヤノンホームページからダウンロードしてご使 用ください。

- **3** CD-ROM メニューの [インストール] をクリックします。
- **4 [NetSpot Job Monitor]にチェックマークが付いていることを確認したあと、[インストール] をクリックします。**

チェックマークが付いているソフトウェアは、順次インストールされます。必要に応じて、チェックマークを外しま す。

セットアップウィザードが表示されます。

## **5 [次へ]をクリックします。**

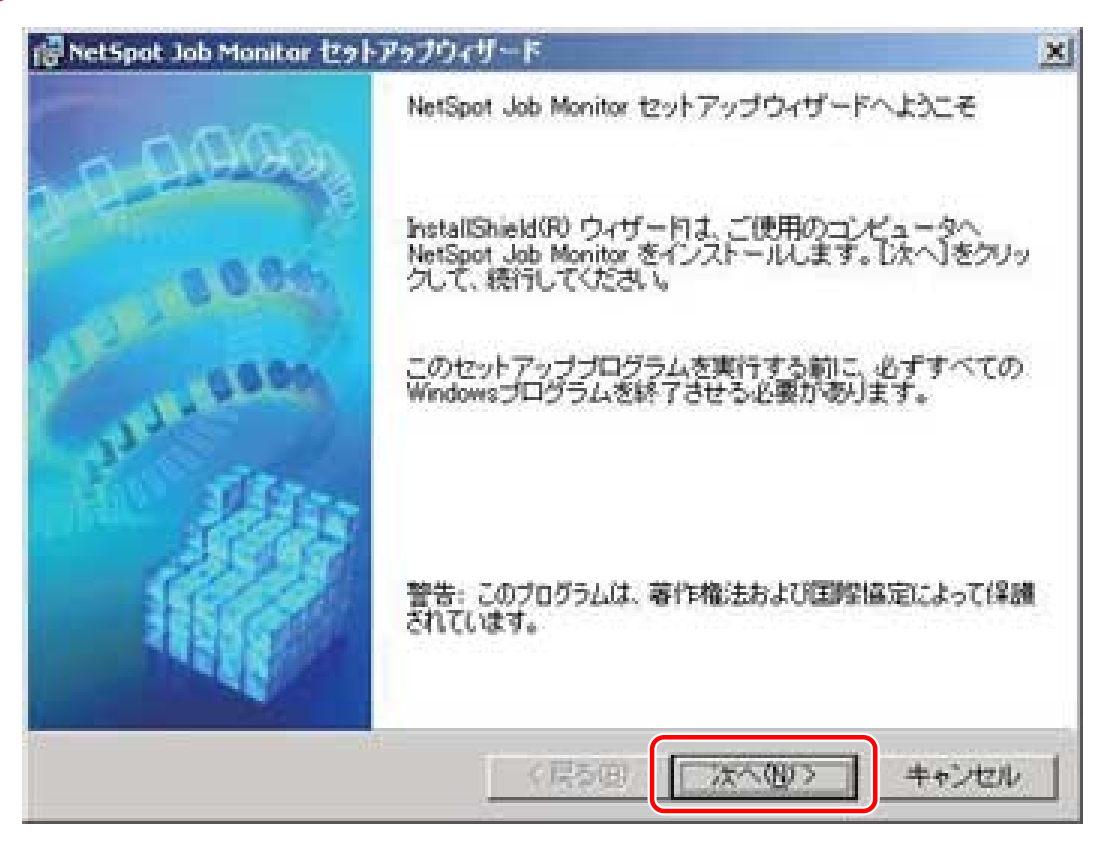

使用許諾契約書が画面に表示されます。

**6 内容を確認して、[使用許諾契約の条項に同意します]を選択したあと、[次へ]をクリックしま す。**

お使いの環境によっては、コンピューターの再起動を促すメッセージが表示される場合があります。その場合は、コン ピューターの再起動後にインストールを続けてください。

**7 インストール先を確認したあと、[次へ]をクリックします。**

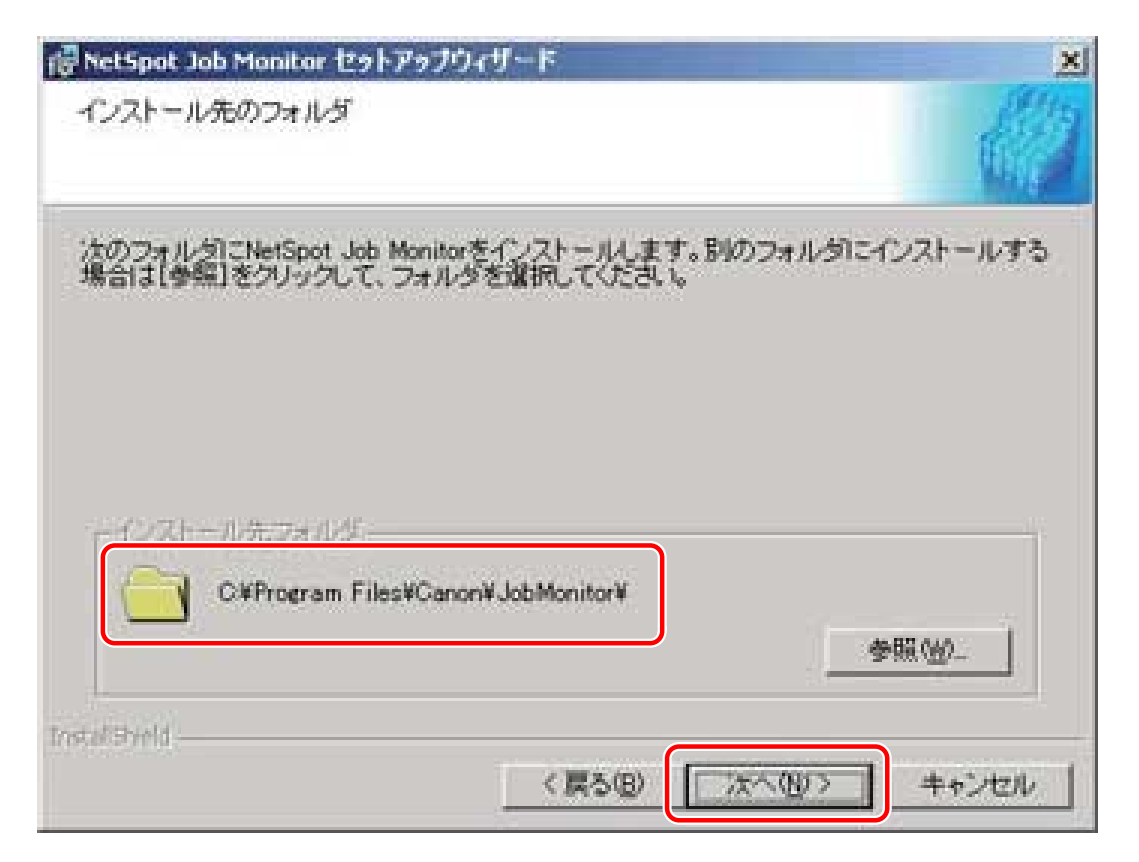

<sup>[</sup>参照]をクリックして、インストール先のディレクトリーを任意に指定することもできます。

**8 Windows NT 4.0/2000/XP で Administrators の権限がある場合は、[NetSpot Job Monitor 管 理者モード]または[NetSpot Job Monitor 一般ユーザモード]を選択したあと、[次へ]をク リックします。**

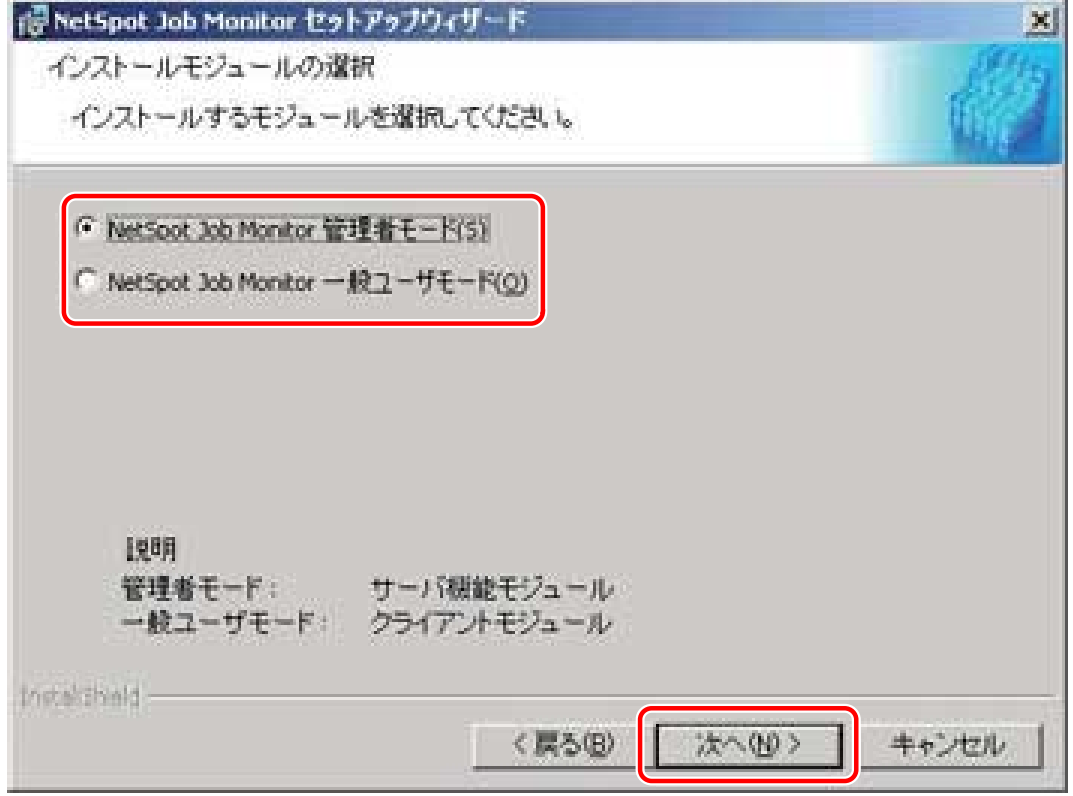

#### モジュールの種類

- 管理者モード:
	- プリンター管理などのサーバー機能モジュールをインストールします。

- 一般ユーザーモード:
	- プリンターの状態表示などのクライアントモジュールをインストールします。

Windows 98/Me の場合や、Windows NT 4.0/2000/XP で管理者用をインストール済みの場合は、上図の画面は表示さ れません。手順 **9(P. 92)** に進んでください。

#### **9 設定内容を確認したあと、[開始]をクリックします。**

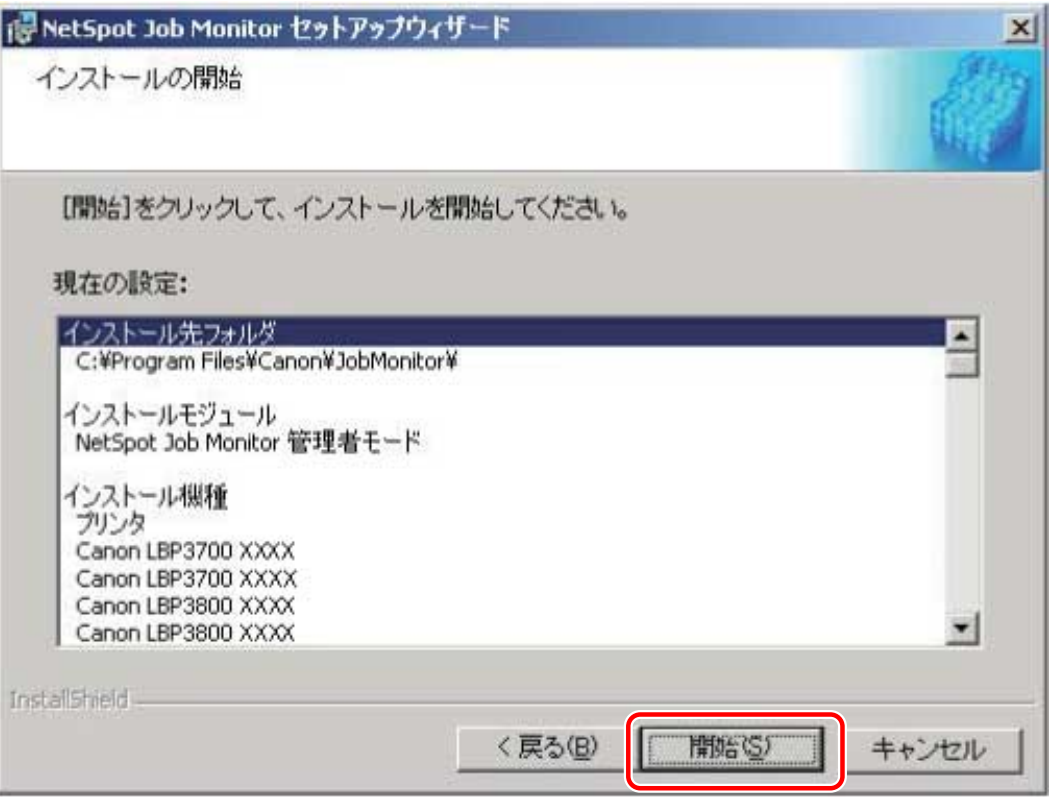

NetSpot Job Monitor のインストールが開始されます。

インストールが終了すると、[インストールの完了]ダイアログボックスが表示されます。

設定を変更したい場合は、[戻る]をクリックして、再度設定しなおしてください。

Windows ファイアウォール機能を持っている OS をお使いの場合に、メッセージが表示されたときは、[はい]または [いいえ]をクリックします。

- [はい]をクリックすると、NetSpot Job Monitor などのアプリケーションに対する Windows ファイアウォール のブロックが解除され、プリンターの状態が確認できるようになります。
- [いいえ]をクリックすると、NetSpot Job Monitor は使用できなくなります。

### **10 [終了]をクリックします。**

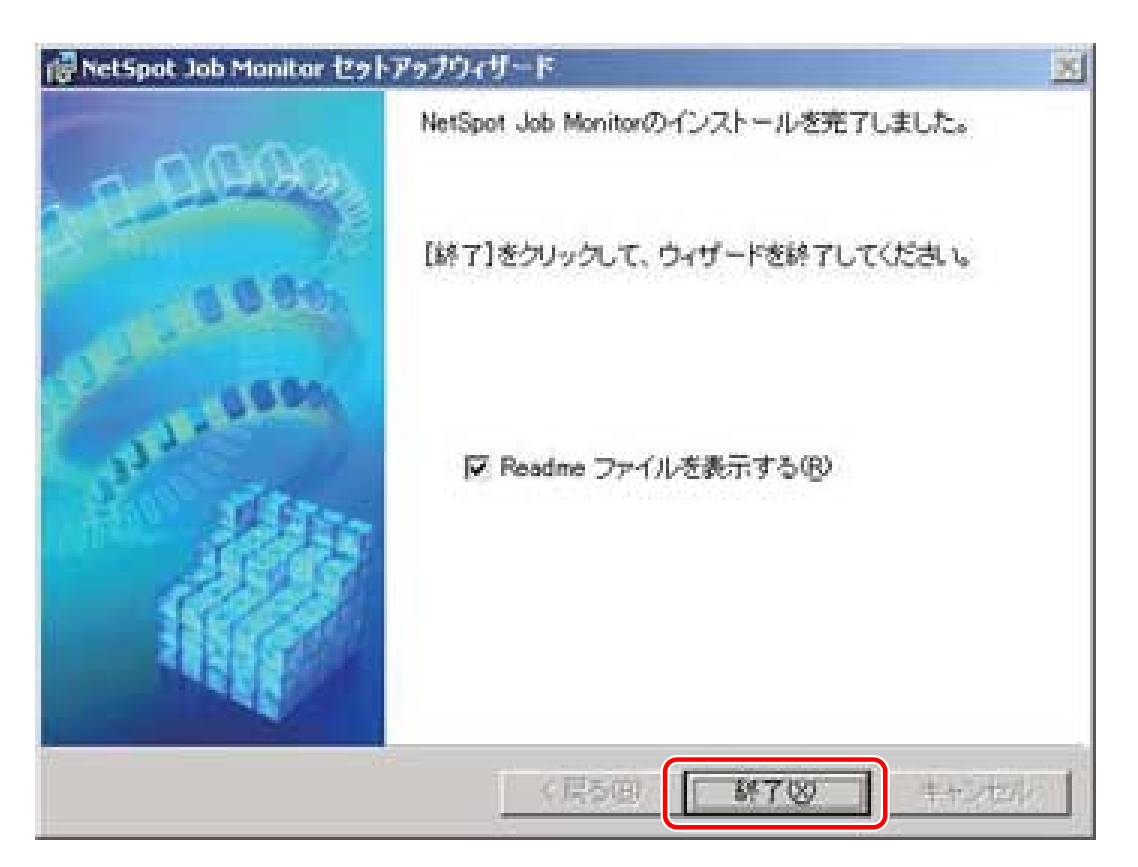

複数のソフトウェアをインストールする場合、ソフトウェアが順次インストールされます。

[終了]をクリックすると、Readme が表示されます。Readme には重要な情報が記載されていますので、お読みくだ さい。

**11 セットアップウィザードが終了したあと、[次へ]をクリックします。**

**12 [再起動]または[終了]をクリックします。**

以上でインストールの作業が終了しました。

93

<span id="page-96-0"></span>NetSpot Job Monitor のアンインストール

NetSpot Job Monitor が不要になった場合は、以下の手順でアンインストールします。

**1 すべてのアプリケーションソフトウェアを終了します。**

**2 [スタート]メニューから、[プログラム]-[NetSpot Job Monitor]-[NetSpot Job Monitor のアンインストール]を選択します。**

メッセージが表示されます。

**3 [はい]をクリックして、アンインストーラを起動します。**

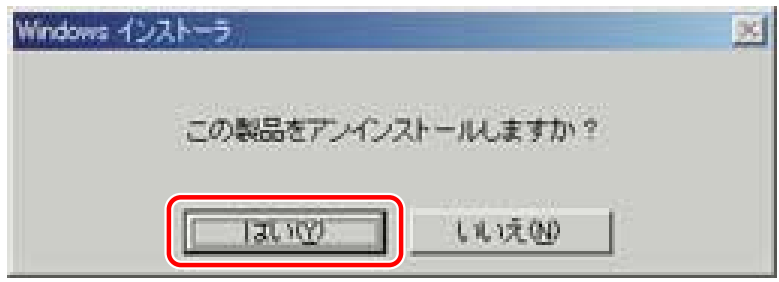

アンインストールが終了すると、メッセージが表示されます。

**4 [OK]をクリックします。**

## <span id="page-97-0"></span>その他の補足情報

補足事項について説明しています。

#### ❏**全 OS 共通の注意**

- NetSpot Job Monitor についての詳細は、ヘルプファイルを参照してください。
- ●「お使いのコンピューターから TCP/IP プロトコルまたは NetWare 環境で接続されているプリンター」をお使いの場 合は、デバイスにプリントサーバー(ネットワークボード)が装備されている必要があります。

#### ❏ **Windows 98/Me をお使いの場合**

TCP/IP プロトコルを使用して接続されているプリンターを使用する場合、お使いの LPR ソフトウェアによっては、 NetSpot Job Monitor で印刷状況を確認できないことがあります。

#### ❏ **Windows NT 4.0/2000/XP をお使いの場合**

NetWare 環境で、クライアントソフトウェア(プロトコルスタック)に IntranetWare Client をお使いの場合は、以下 の制限があります。

● 他の Windows NT 4.0 コンピューターで共有設定されているプリンターの状態を調べることはできません。 (Windows 98/Me で共有設定されているプリンターの状態は調べられます。)

<span id="page-98-0"></span>使用方法

### 全デバイスの状態を一覧表示する(デバイスボード)

デバイスボードは、インストールしたデバイスの状態を一覧表示するためのソフトウェアです。印刷ジョブの一時停 止、削除などが行えます。デバイスボードを起動するには、Windows の [スタート] メニューから、[プログラム] -[NetSpot Job Monitor]-[NetSpot Job Monitor デバイスボード]を選択します。

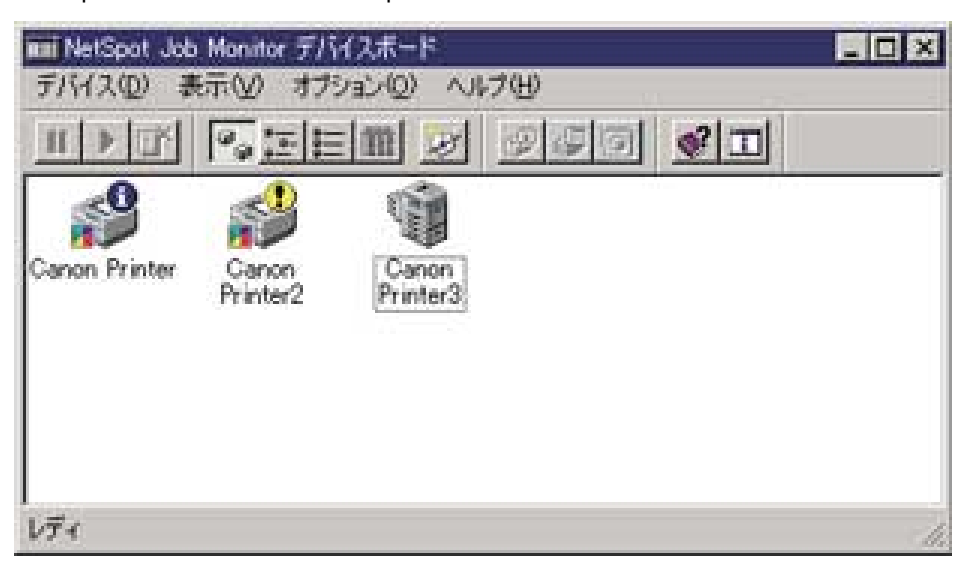

デバイスボードの [オプション] - [デバイスボードの自動起動]をあらかじめ選択すると、コンピューターの起動時 に自動的にデバイスボードが起動します。

デバイスボードの詳細は、ヘルプファイルを参照してください。ヘルプファイルは、デバイスボードの[ヘルプ]ー [ヘルプ]を選択すると表示されます。

### 特定デバイスの詳細な状況を表示する(ステータスモニター)

ステータスモニターは、特定のデバイスの詳細な状況を確認するためのユーティリティーソフトウェアです。紙詰まり などのエラーの表示や対処方法が表示されます。また、印刷ジョブの一時停止や削除、保存ジョブの印刷なども行えま す。ステータスモニターを起動するには、デバイスボードで確認するデバイスを選択したあと、「オプション】一「モ ニタの起動]を選択します。

ステータスモニターの詳細は、ヘルプファイルを参照してください。ヘルプファイルは、ステータスモニターの[ヘル プ]-[ヘルプ]を選択すると表示されます。

#### 各ページでの表示内容

各ページでの表示内容は、以下のとおりです。デバイスにより、表示されるページは異なります。

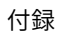

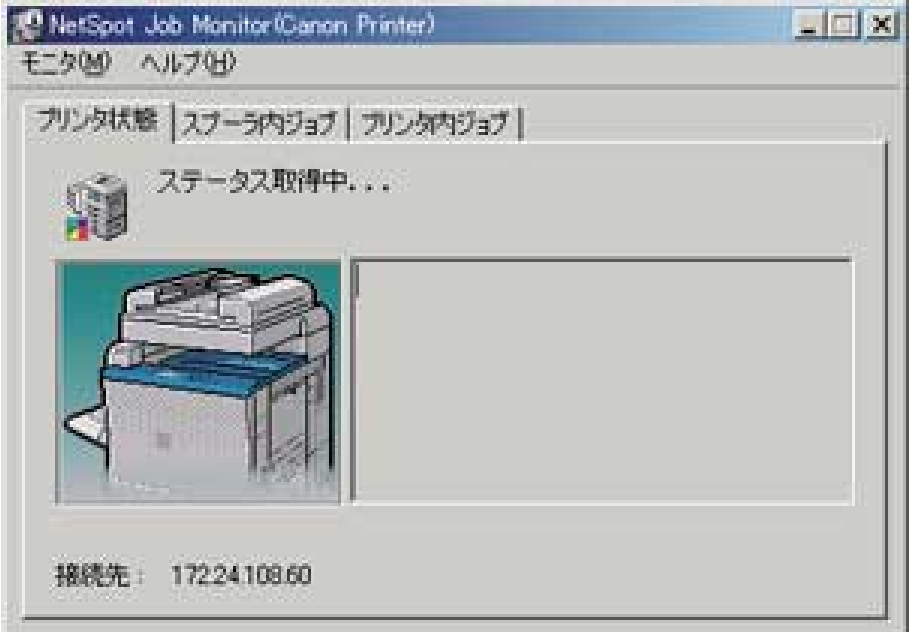

- [プリンタ状態] ページ デバイスの状態を示すアイコンやメッセージなどが表示されます。エラーの対処方法も表示されます。
- [スプーラ内ジョブ] ページ まだデバイスに送信されていないジョブ(コンピューター内のジョブ)やデバイスに送信されたジョブについての 情報が表示されます。コンピューター内のジョブに対して、印刷処理の一時停止やジョブの削除も行えます。
- [プリンタ内/ファクス内ジョブ] ページ デバイス内にある送信されたジョブについての情報が表示されます。
- [保存ジョブ] ページ デバイスに保存されているジョブについての情報が表示されます。ここでは保存ジョブの印刷や削除、また部数や 排紙先のジョブの属性変更も行うことができます。

## <span id="page-100-0"></span>WSD ポートで接続したデバイスを探索できない

ネットワーク接続してインストール時に、WSD ポートで接続して探索しても、デバイスがインストーラーの[プリン ター一覧]に表示されない場合について説明しています。

いくつかの原因が考えられますので、それぞれの「対処」を参照して、必要に応じて設定を変更してください。

#### 原因 1.

#### **デバイスの設定が正しくない。**

対処

デバイス側で、次の項目が設定されているかを確認してください。設定されていない場合は、設定を変更するか、ま たは適切なドライバーをインストールしてください。

- ●[WSD 印刷を使用]および[マルチキャスト探索設定]の両方の設定が有効になっている
- [ページ記述言語選択(プラグ&プレイ)]とドライバーのページ記述言語が一致している デバイスのページ記述言語選択(プラグ&プレイ)機能の確認方法については、デバイスのマニュアルを参照して ください。

#### 原因 2.

**OS のネットワーク設定が正しくない。**

#### 対処

OS のネットワーク設定で必要な項目が設定されているかを確認してください。設定されていない場合は、設定を変 更してください。

(1) [設定]>[ネットワークとインターネット]を表示

(2) 接続しているネットワークの [プロパティ] (または [接続プロパティの変更]) をクリック

[プロパティ](または「接続プロパティの変更])が見つからない場合は、[利用できるネットワークの表示]から、 接続しているネットワークの名称をクリックして、ネットワークプロファイルを選択する画面を表示してください。

(3) ネットワークプロファイルから[プライベート]を選択

上記の方法で設定できない場合は、以下の手順で操作してください。環境によっては、ネットワークプロファイルを 選択する画面が表示されないことがあります。

#### **Windows Server 2016 の場合**

[設定]>[ネットワークとインターネット]を表示 → 現在のネットワークへの接続方法に表示されているアイコン をクリック → [この PC を検出可能にする]を有効にする

#### **Windows 8.1/Server 2012 R2 の場合**

(1)[デスクトップ]画面でチャームを表示 → [設定]>[PC 設定の変更]>[ネットワーク]をクリック

98

(2)現在のネットワークへの接続方法に表示されているアイコンをクリック→ [デバイスとコンテンツの検索]を有 効にする

#### **Windows 7/Server 2008 R2/Server 2012 の場合**

[コントロールパネル]>[ネットワークとインターネット]>[ネットワークと共有センター]を表示 → [共有の詳 細設定の変更]をクリック → [パブリック] (または [ゲストまたはパブリック]) > [ネットワーク探索を有効にす る]を選択

#### **Windows Server 2008 の場合**

[コントロールパネル]>[ネットワークとインターネット]>[ネットワークと共有センター]を表示 → [共有と探 索]の[ネットワーク探索]に対応するボタンをクリック → [ネットワーク探索を有効にする]を選択

#### 原因 3.

**探索したいデバイスに対応するドライバーがインストール済みのため、デバイスが探索結果に表示されない。**

#### 対処

デバイスを探索してドライバーをインストールしたい場合は、ドライバーをアンインストールしてから探索しなおし てください。

#### 関連項目

**■[WSD ポートを使用してインストールする\(P. 40\)](#page-42-0) [アンインストールする\(P. 60\)](#page-62-0)**

This Font Software is licensed under the SIL Open Font License, Version 1.1.

This license is copied below, and is also available with a FAQ at: http://scripts.sil.org/OFL

-----------------------------------------------------------

SIL OPEN FONT LICENSE Version 1.1 - 26 February 2007

#### PREAMBLE

The goals of the Open Font License (OFL) are to stimulate worldwide development of collaborative font projects, to support the font creation efforts of academic and linguistic communities, and to provide a free and open framework in which fonts may be shared and improved in partnership with others.

The OFL allows the licensed fonts to be used, studied, modified and redistributed freely as long as they are not sold by themselves. The fonts, including any derivative works, can be bundled, embedded, redistributed and/or sold with any software provided that any reserved names are not used by derivative works. The fonts and derivatives, however, cannot be released under any other type of license. The requirement for fonts to remain under this license does not apply to any document created using the fonts or their derivatives.

#### DEFINITIONS

"Font Software" refers to the set of files released by the Copyright Holder(s) under this license and clearly marked as such. This may include source files, build scripts and documentation.

"Reserved Font Name" refers to any names specified as such after the copyright statement(s).

"Original Version" refers to the collection of Font Software components as distributed by the Copyright Holder(s).

"Modified Version" refers to any derivative made by adding to, deleting, or substituting -- in part or in whole -- any of the components of the Original Version, by changing formats or by porting the Font Software to a new environment.

"Author" refers to any designer, engineer, programmer, technical writer or other person who contributed to the Font Software.

#### PERMISSION & CONDITIONS

Permission is hereby granted, free of charge, to any person obtaining a copy of the Font Software, to use, study, copy, merge, embed, modify, redistribute, and sell modified and unmodified copies of the Font Software, subject to the following conditions:

1) Neither the Font Software nor any of its individual components, in Original or Modified Versions, may be sold by itself.

2) Original or Modified Versions of the Font Software may be bundled, redistributed and/or sold with any software, provided that each copy contains the above copyright notice and this license. These can be included either as stand-alone text files, human-readable headers or in the appropriate machine-readable metadata fields within text or binary files as long as those fields can be easily viewed by the user.

3) No Modified Version of the Font Software may use the Reserved Font Name(s) unless explicit written permission is granted by the corresponding Copyright Holder. This restriction only applies to the primary font name as presented to the users.

4) The name(s) of the Copyright Holder(s) or the Author(s) of the Font Software shall not be used to promote, endorse or advertise any Modified Version, except to acknowledge the contribution(s) of the Copyright Holder(s) and the Author(s) or with their explicit written permission.

5) The Font Software, modified or unmodified, in part or in whole, must be distributed entirely under this license, and must not be distributed under any other license. The requirement for fonts to remain under this license does not apply to any document created using the Font Software.

#### **TERMINATION**

This license becomes null and void if any of the above conditions are not met.

#### DISCI AIMER

THE FONT SOFTWARE IS PROVIDED "AS IS", WITHOUT WARRANTY OF ANY KIND, EXPRESS OR IMPLIED, INCLUDING BUT NOT LIMITED TO ANY WARRANTIES OF MERCHANTABILITY, FITNESS FOR A PARTICULAR PURPOSE AND NONINFRINGEMENT OF COPYRIGHT, PATENT, TRADEMARK, OR OTHER RIGHT. IN NO EVENT SHALL THE COPYRIGHT HOLDER BE LIABLE FOR ANY CLAIM, DAMAGES OR OTHER LIABILITY, INCLUDING ANY GENERAL, SPECIAL, INDIRECT, INCIDENTAL, OR CONSEQUENTIAL DAMAGES, WHETHER IN AN ACTION OF CONTRACT, TORT OR OTHERWISE, ARISING FROM, OUT OF THE USE OR INABILITY TO USE THE FONT SOFTWARE OR FROM OTHER DEALINGS IN THE FONT SOFTWARE.